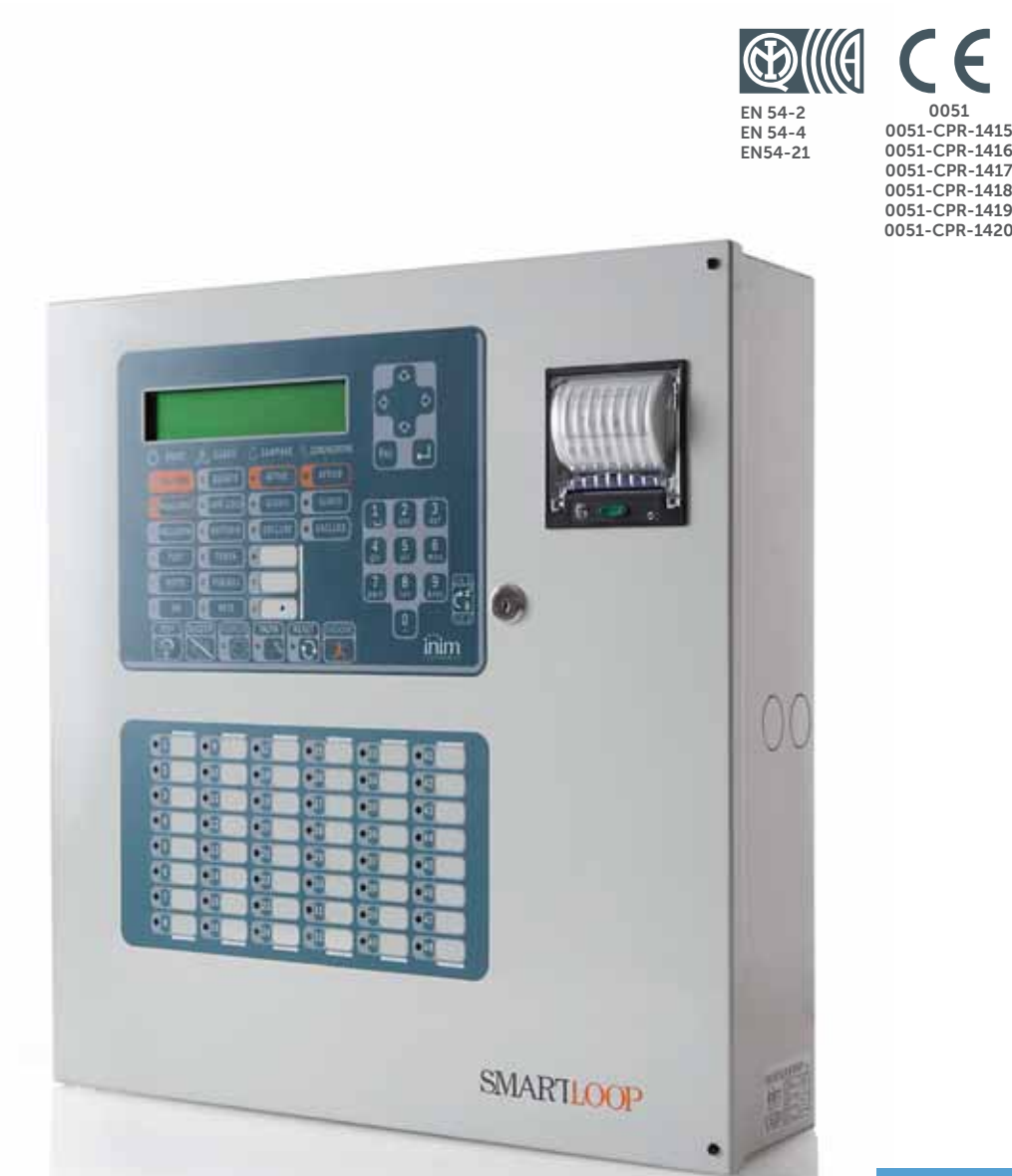

#### SmartLoop Central de detección de incendio analógica Manual de programación

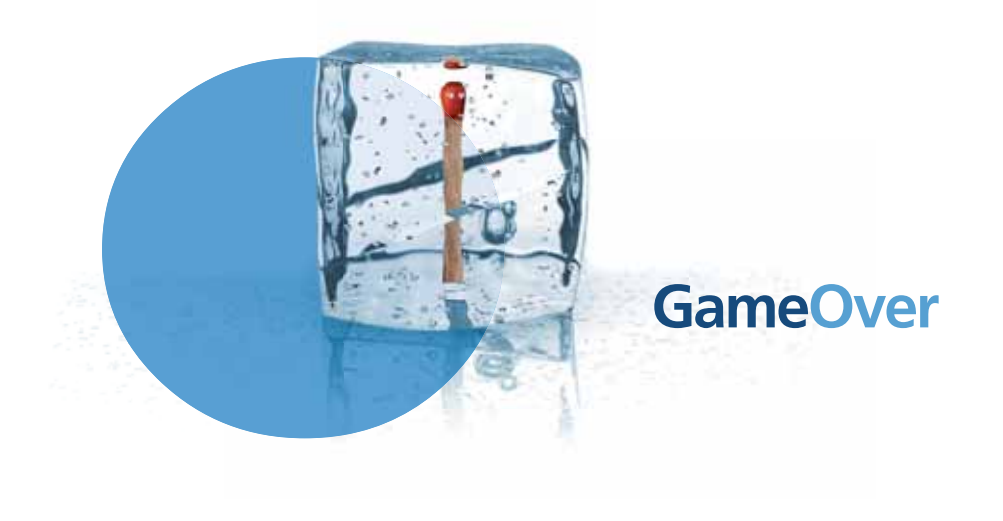

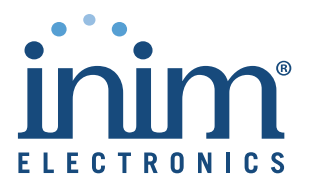

# **Copyright**

La información contenida en este documento es de propiedad reservada de INIM Electronics s.r.l.. Ninguna de sus partes puede ser reproducida sin la autorización por escrito de INIM Electronics s.r.l..

Todos los derechos están reservados.

# **Conformidad con las directivas europeas**

Esta central ha sido diseñada y desarrollada conforme a los más altos niveles de calidad implementados por INIM Electronics s.r.l..

Esta central se debe instalar de acuerdo con las instrucciones descritas en este manual y cumpliendo rigurosamente la normativa en vigor.

Las centrales de la serie SmartLoop cumplen con los requisitos de la norma **EN54-2**, **EN54-4** y **EN54-21**.

Las centrales SmartLoop, así como sus accesorios y funciones relevantes, disponen de certificación IMQ Sistemi di Sicurezza salvo indicaciones diversas.

Las declaraciones de prestación, las declaraciones de conformidad y los certificados relativos a los productos descritos en este manual pueden descargarse de la web:

www.inim.biz

# **Tabla de contenidos**

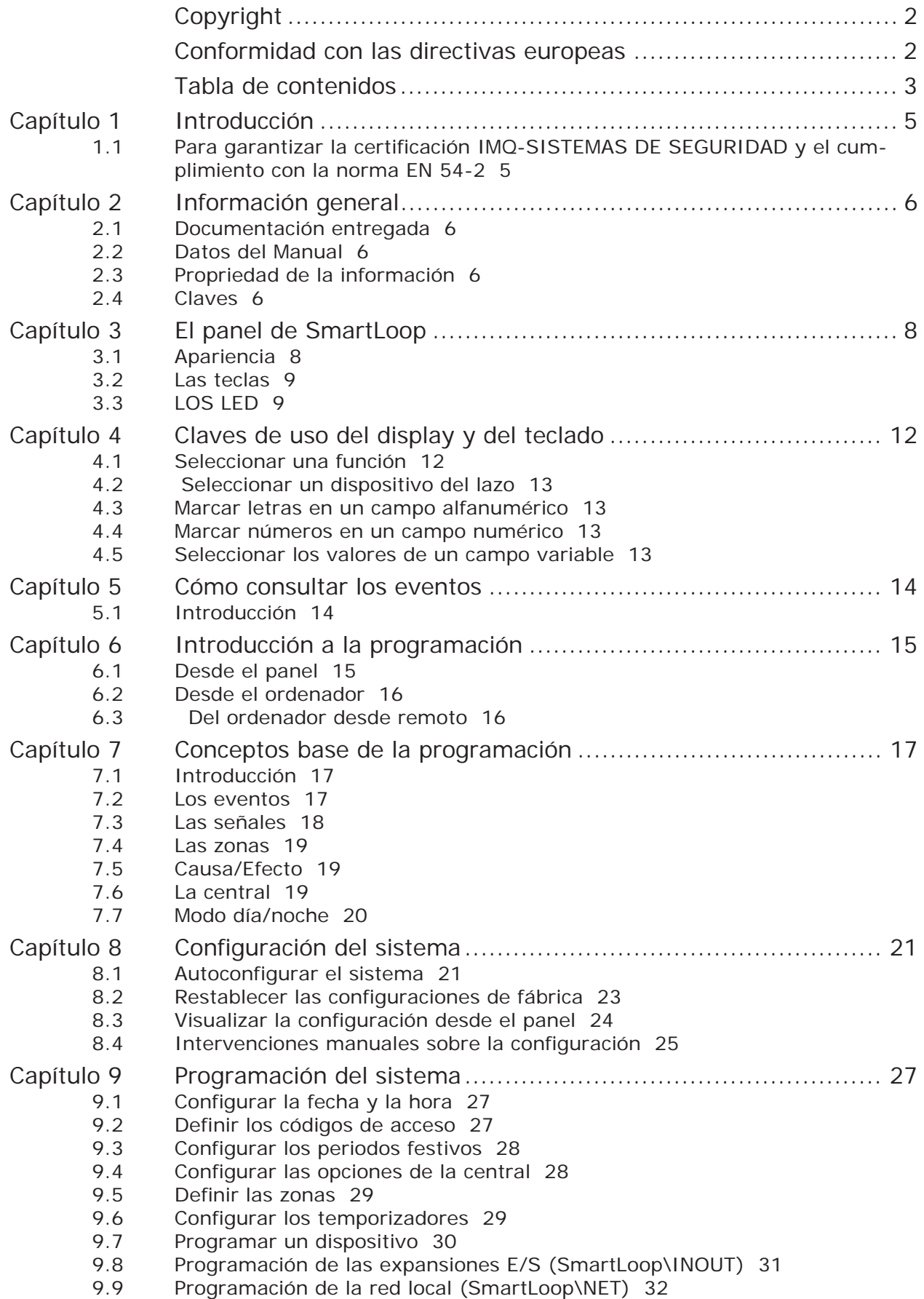

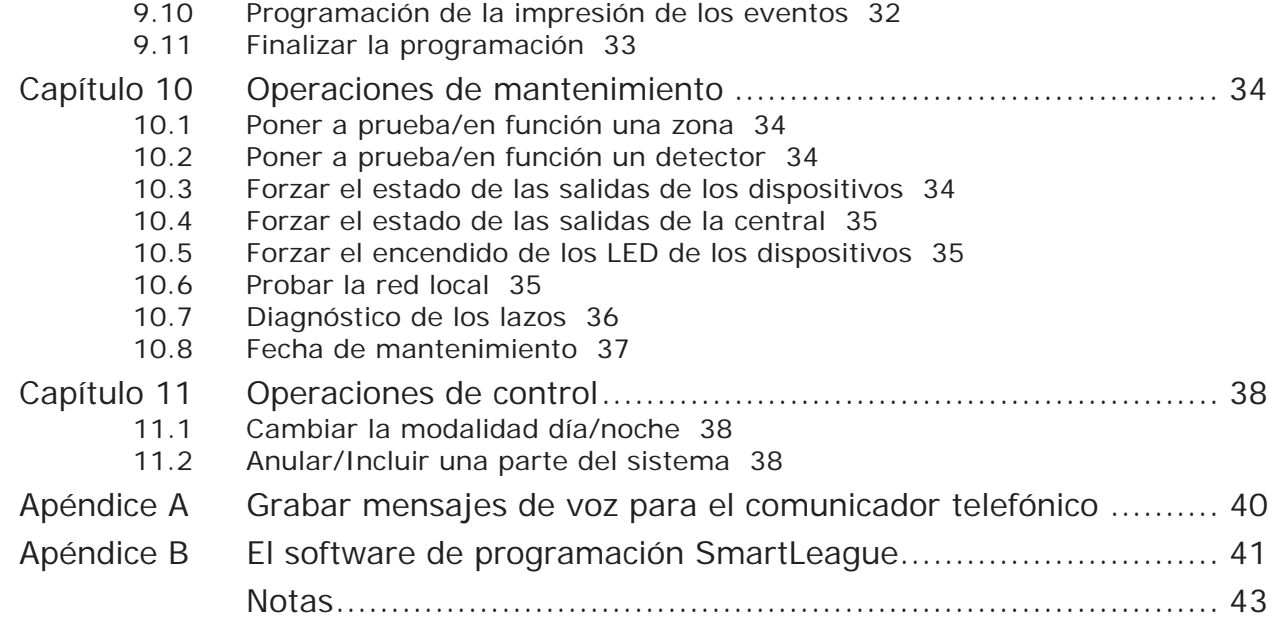

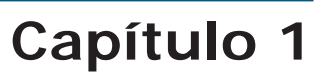

# **Introducción**

El manual de programación muestra los pasos fundamentales para añadir a la configuración de un sistema anti incendio y describe todas las funciones de la programación a través del mismo panel de la central. Para realizar la programación a través del software SmartLeague, remitirse al manual anexado al software.

Independientemente del tipo de central instalada, en este manual se especificará de modo genérico a la central SmartLoop.

Remitirse al manual de usuario que describe las indicaciones de la central (LED, display) y de que manera intervenir sobre cada una de ellas.

**Nota:** *Las centrales descritas en este manual han sido desarrolladas de acuerdo a las normas más estrictas de calidad, operatividad y prestaciones adoptadas por INIM Electronics. Todos los componentes son capaces de satisfacer las necesidades más exigentes y pueden funcionar cumpliendo estrictamente con las especificaciones técnicas establecidas cuando la temperatura exterior de la carcasa es límite, ya que el equipo cumple con la Categoría 3k5 de la norma EN60721-3-3:1995.*

#### **1.1 Para garantizar la certificación IMQ-SISTEMAS DE SEGURIDAD y el cumplimiento con la norma EN 54-2**

- 1. Todos los pulsadores de alarma manual y los detectores de incendio utilizados deben estar asociados con funciones de detección de alarmas de incendio.
- 2. Las funciones que pueden asociarse a los LED (programables) situados sobre los módulos del panel frontal de la central (módulo teclado/display y módulo LED), sobre los repetidores SmartLetUSee/LCD y Smart letUSee/LED deben configurarse en base al color de los mismos LED:
	- •Rojo: alarma
	- •Amarillo: fallo, prueba y sabotaje

**Nota:** *La función de control de gas no cumple con la Norma EN54-2, ya que esta función no está definida en dicha norma.*

## **Información general**

#### **2.1 Documentación entregada**

- Manual de programación (este manual)
- Manual de instalación
- Manual de usuario

Los manuales son facilitados con el dispositivo. Para solicitar más copias ponerse en contacto con las oficinas de INIM Electronics.

#### **2.2 Datos del Manual**

- Título: Manual de programación SmartLoop
- Versión: 3.52
- Código: DCMPINS0SLOOP
- Destinatarios: instalador y servicio de asistencia técnica

#### **2.3 Propriedad de la información**

La información contenida en este documento constituye una propiedad privada. Todos los derechos están reservados.

No se puede copiar o reproducir en su totalidad o parte de este documento a menos que exista una autorización por escrito realizada expresamente por el fabricante, en particular en aquella parte referida al dispositivo especificado en el manual de instalación.

El fabricante no se responsabiliza de los posibles daños directos o indirectos a personas o cosas derivados de un uso equivocado.

#### **2.4 Claves**

#### **2.4.1 Claves terminológicas**

**Dispositivo; aparato:** se entiende al dispositivo definido en el manual de instalación.

**Izquierda, derecha, hacia adelante, hacia atrás, arriba, abajo:** hace referencia a la posición del operador ubicado frente al dispositivo instalado.

**Salida impulsiva:** sinónimo del término "salida mono estable".

**Comunicador** (telefónico, SMS, digital)**:** sinónimo del término "avisador".

**Personal cualificado:** aquellas personas que por su formación, experiencia y conocimientos tanto de la normativa, como de regulaciones que afectan al funcionamiento del equipo y la prevención de accidentes y riesgos laborales, pueden identificar y evitar cualquier posible situación de peligro.

**Seleccionar:** hacer clic para seleccionar sobre la interfaz un elemento (menú, casilla de opciones, objeto gráfico, etc.).

**Pulsar:** hacer clic sobre un pulsador del software.

# inim

#### **2.4.2 Claves gráficas**

A continuación se muestran las claves gráficas adoptadas en el texto. Para obtener una explicación de las claves gráficas de la interfaz ver *Capítulo 3 - El panel de SmartLoop y* el *Capítulo 4 - Claves de uso del display y del teclado*.

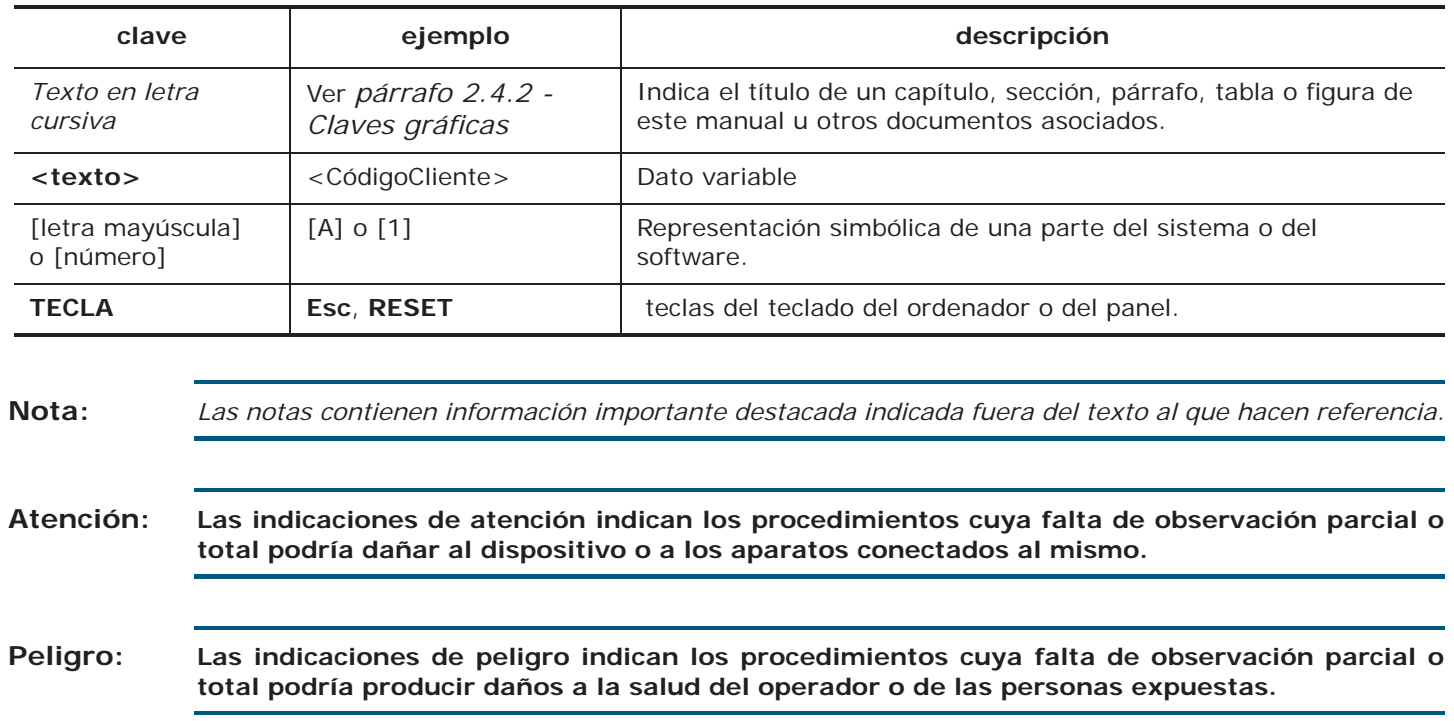

# **El panel de SmartLoop**

### **3.1 Apariencia**

Todos los modelos de SmartLoop, excepto SmartLoop2080/S y SmartLoop1010/S (panel ciego, sin display y teclado), presentan esta interfaz:

inim

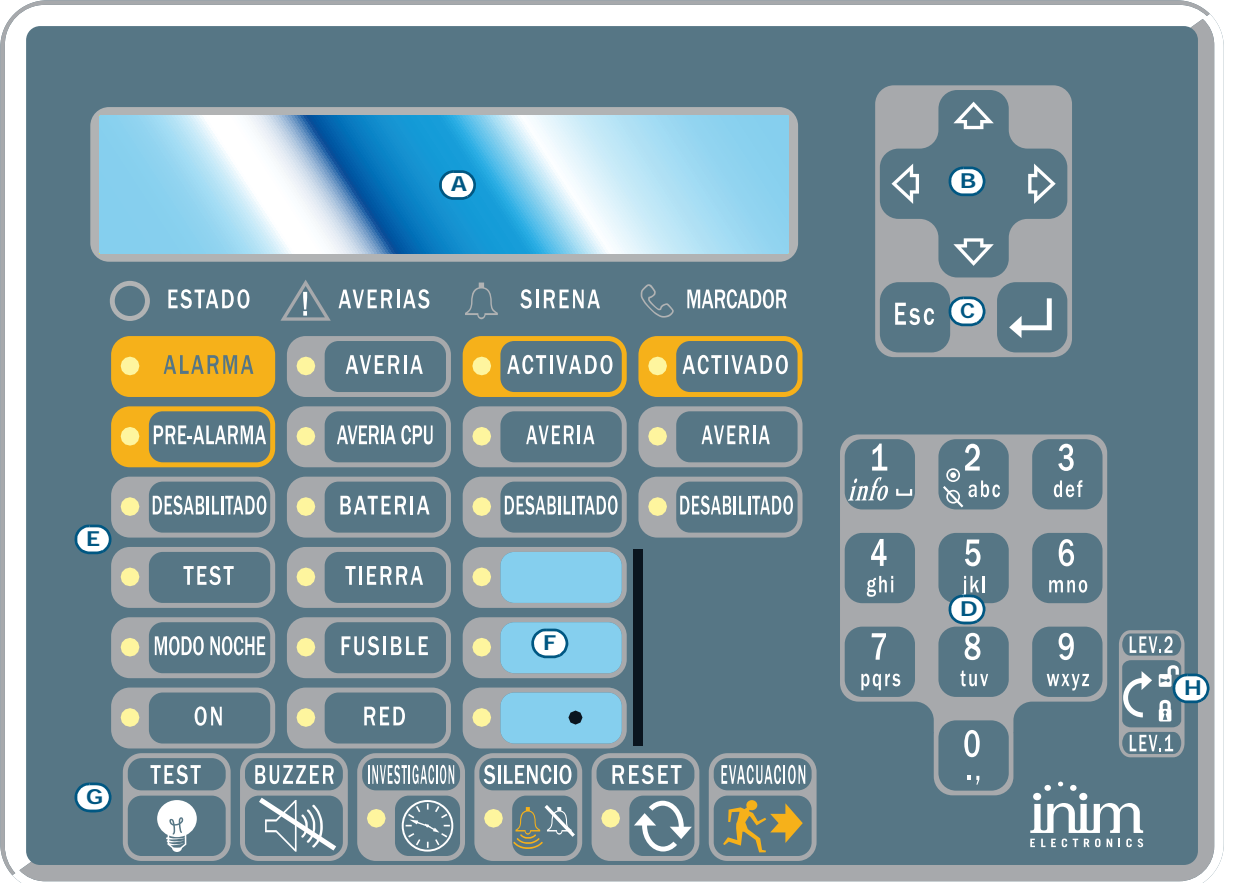

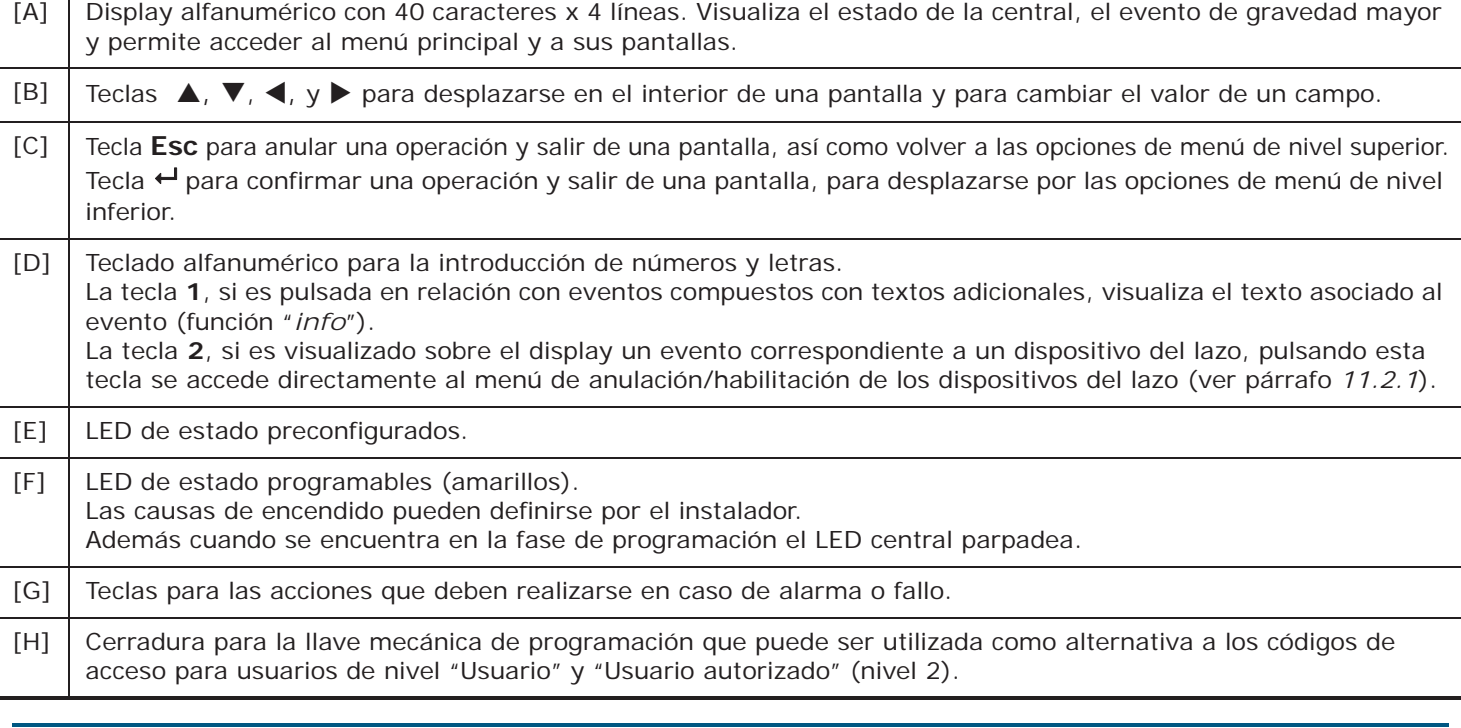

### **3.2 Las teclas**

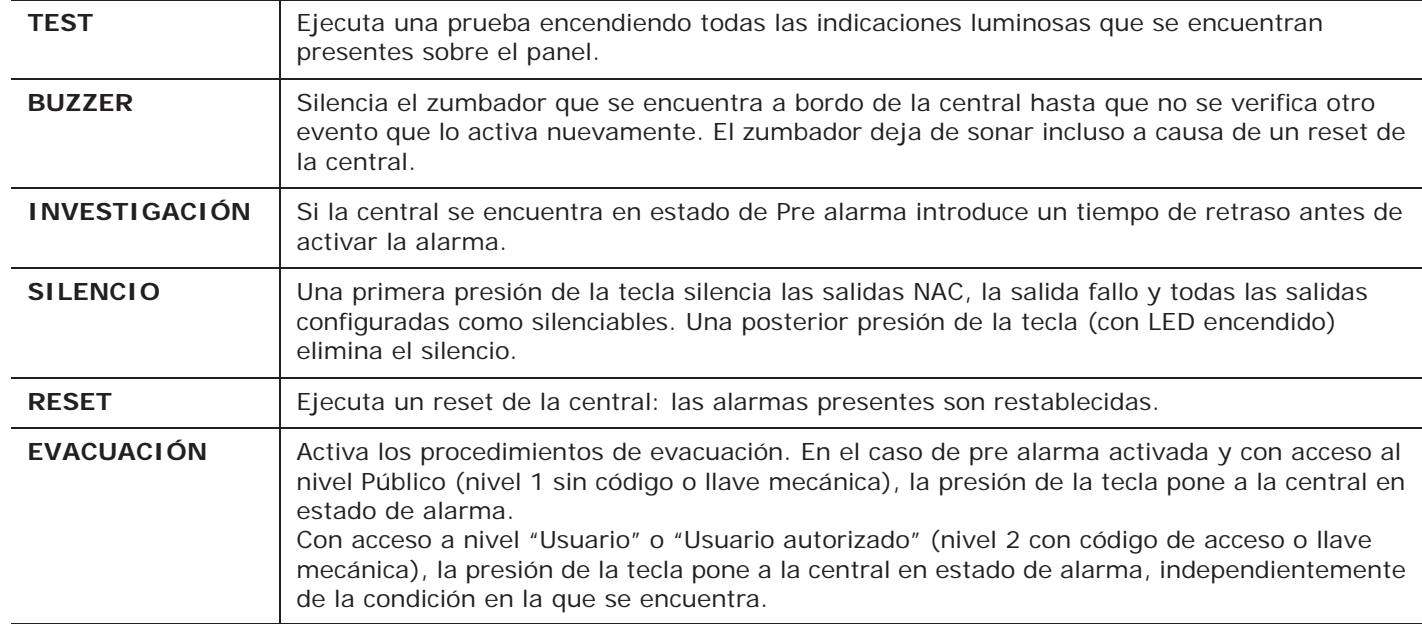

# **3.3 LOS LED**

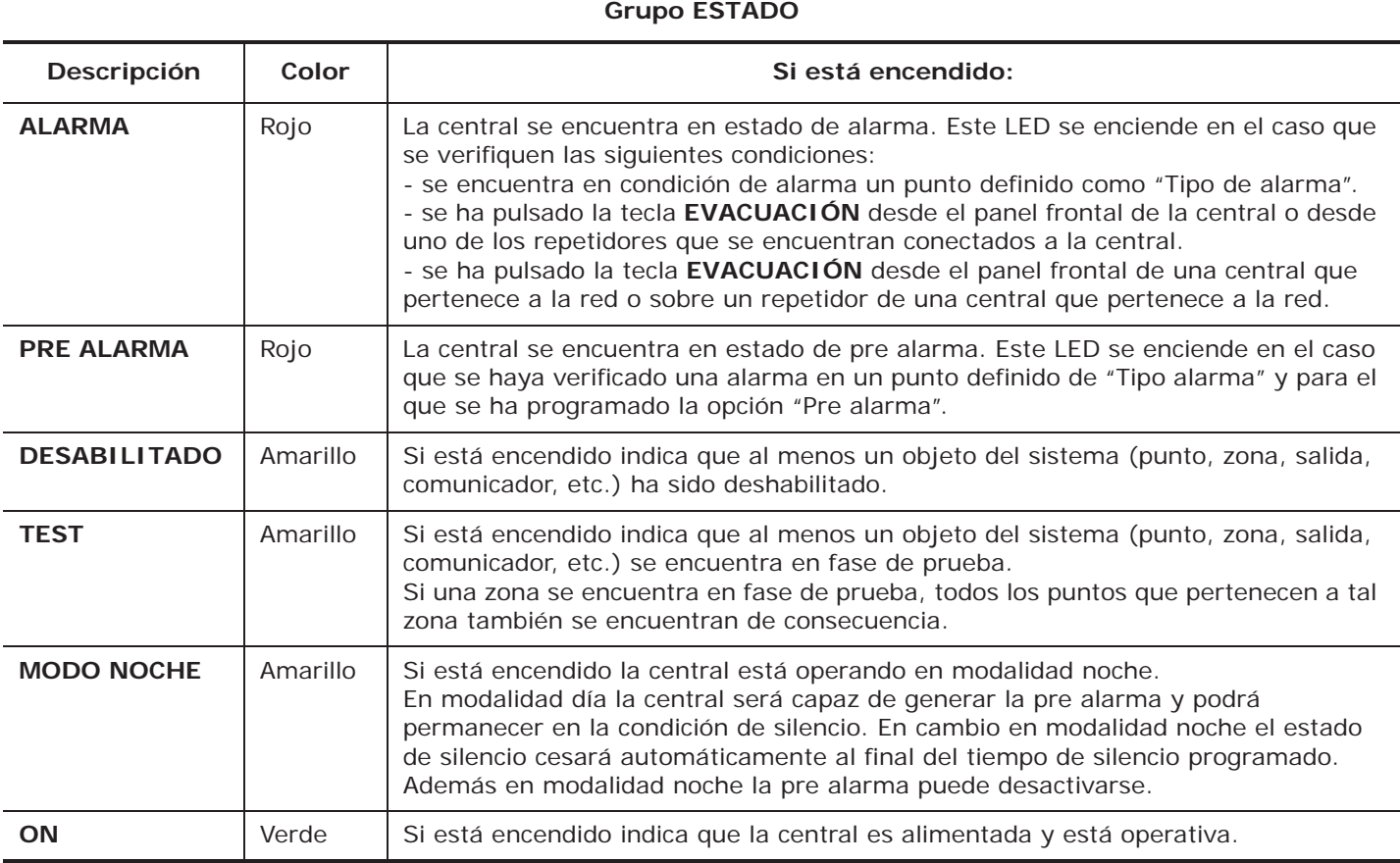

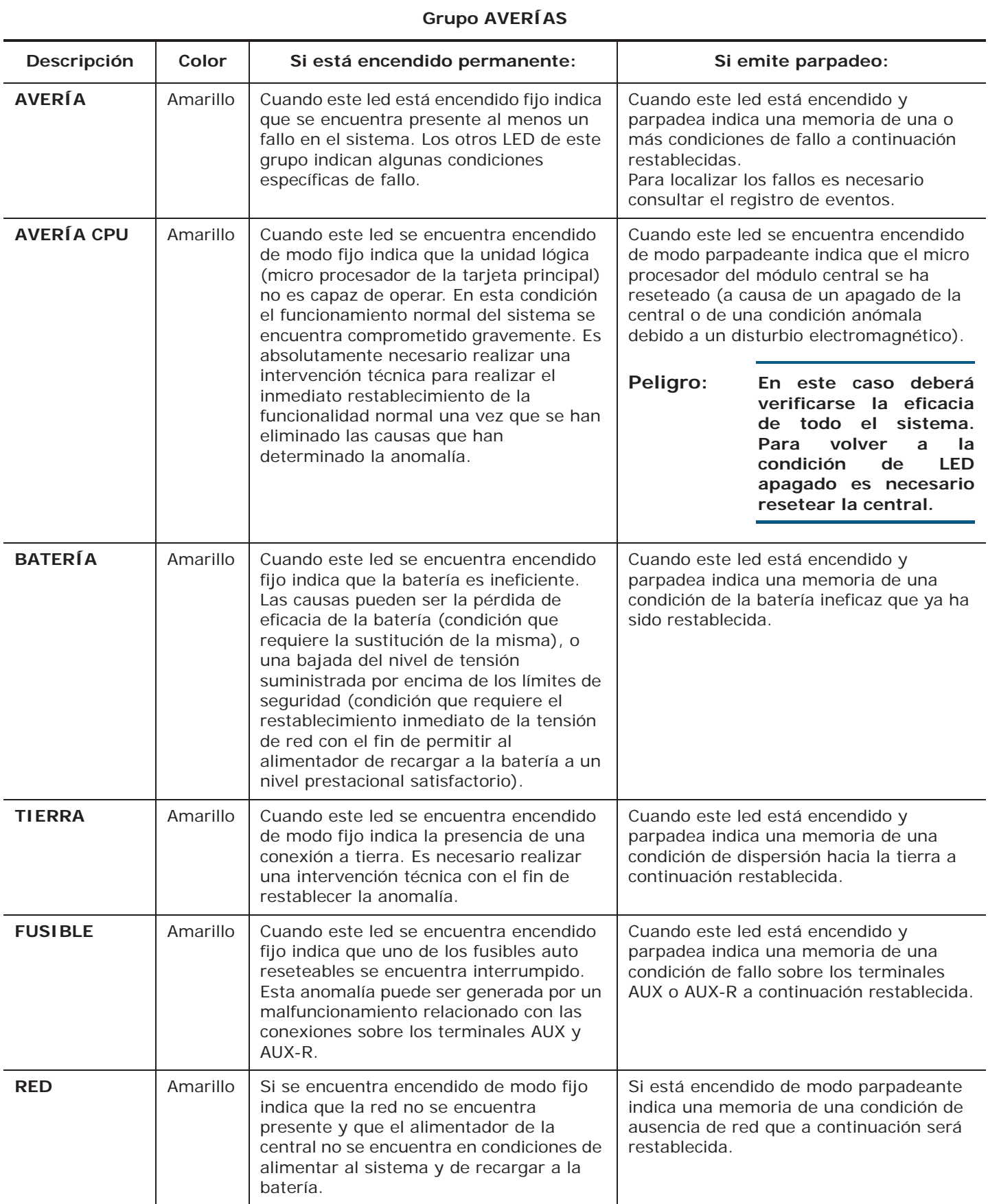

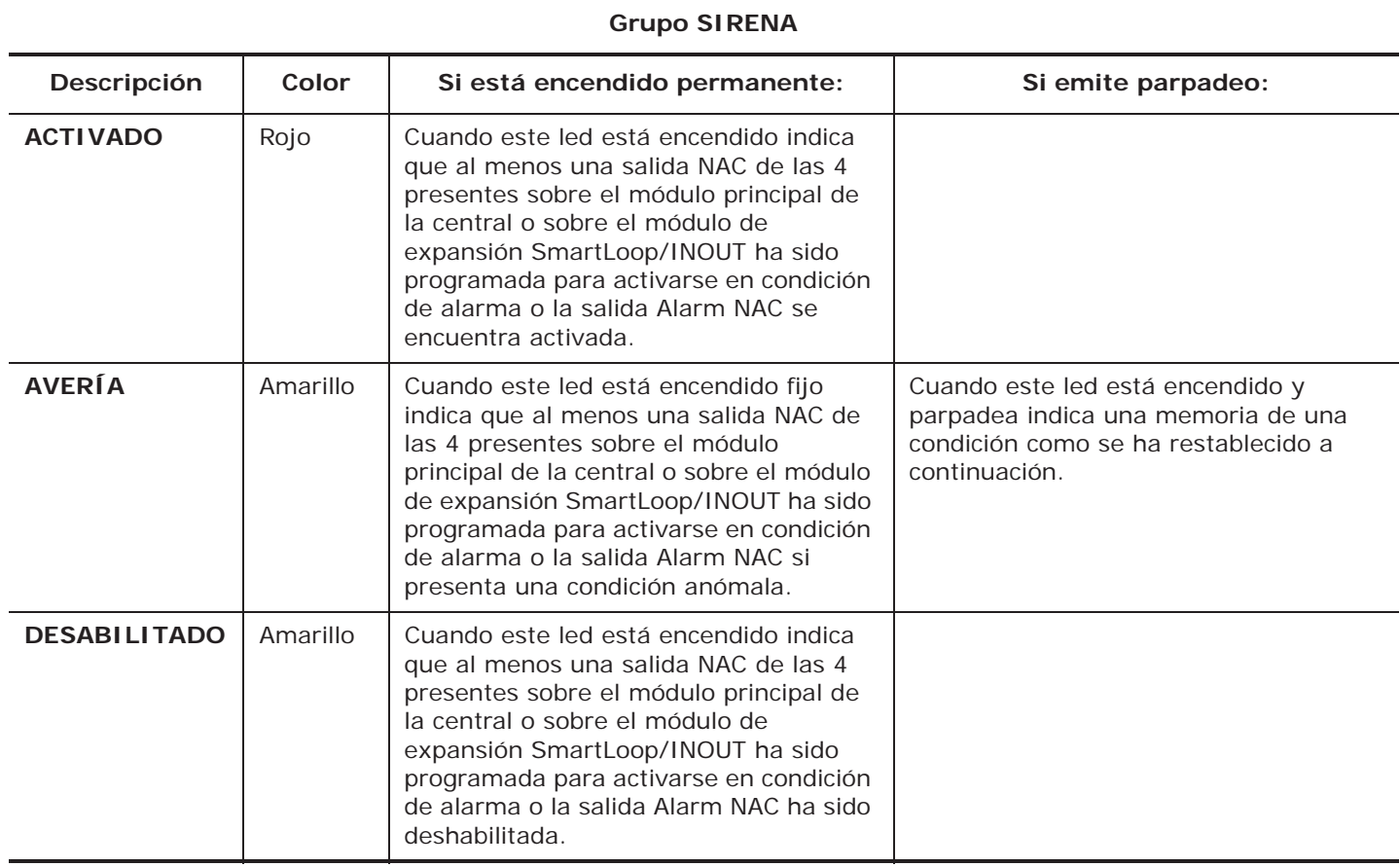

#### **Grupo MARCADOR**

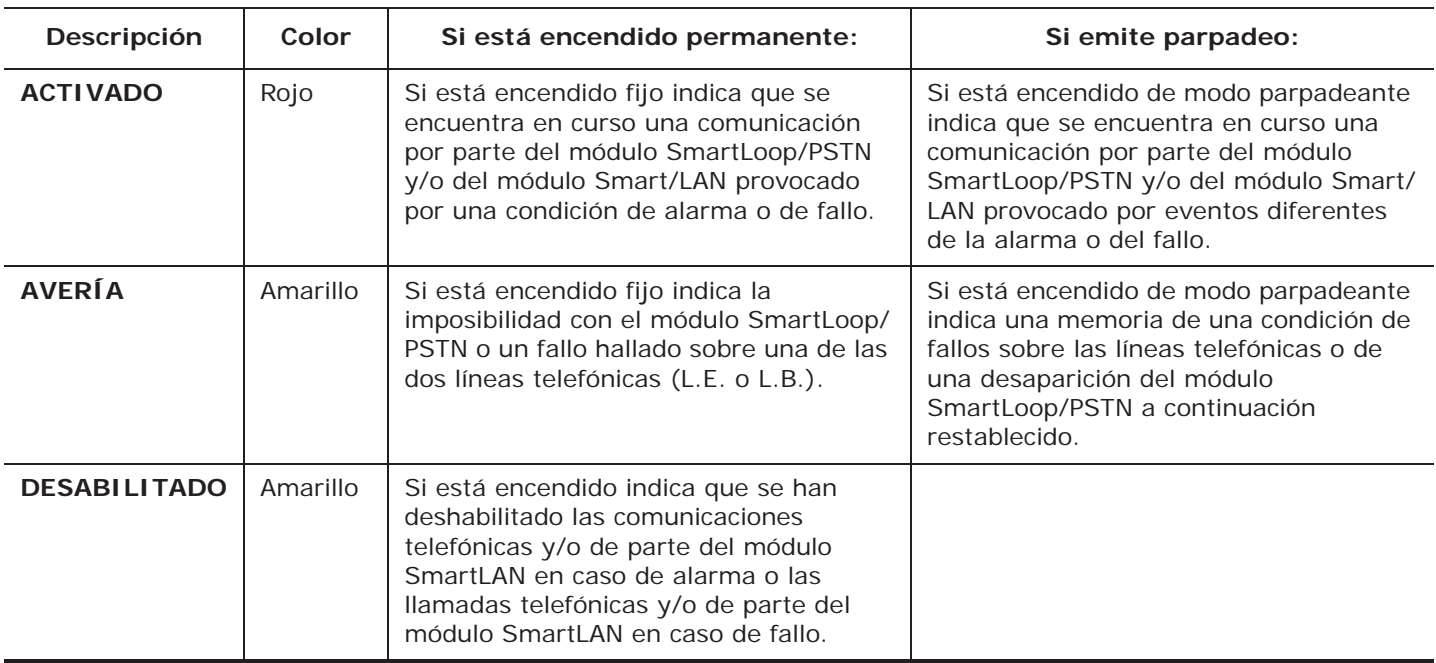

# **Claves de uso del display y del teclado**

Todos los modelos de SmartLoop, excepto los modelos SmartLoop2080/S y SmartLoop1010/S, permiten intervenir sobre la central a través del teclado alfanumérico que se encuentra alojado sobre el panel frontal y de todos modos todas las centrales permiten operar a través de los repetidores SmartLetUSee/LCD que se encuentran a este conectados.

Existen algunas claves de navegación en el menú y de modificación de los campos, que una vez aprendidas permiten el uso de todas las pantallas de la central.

**Atención: En el texto no se repetirá lo indicado en esta sección, pero se describirán algunas excepciones.**

### **4.1 Seleccionar una función**

En el manual se sugerirá la navegación entre los menússeguido de la introducción de las opciones del menú que se desean seleccionar:

#### Desde el panel:<tecla>, Programación, <código>, Configuración, Modificar configuración, Configuracion **AUTOMATICA, Lazo, ←**

#### o bien: **Kecla >, 8, Kecdigo >, 1, 2, 1, 2**

**4.1.1 Navegando en el menú**

Sistema en funcion

1/01/12 00:45 Sáb

Sin alarma Sin fallo

Pulsar cualquier tecla para entrar en el menú principal.

Pulsar las teclas  $\blacktriangle$  y  $\nabla$  para desplazarse por la lista. Pulsar la tecla <sup>+</sup> para entrar en la opción del menú (que abre otro menú o una pantalla). Una ' $V$ " indica que hay otras opciones de menú después de la última línea. →1 Leer registrador<br>2 Estado Detectores<br>3 Ajustes de panel<br>4 Deshabilitar

Pulsar **Esc** para volver al nivel de menú anterior.

### **4.1.2 Marcando los números de las opciones de menú**

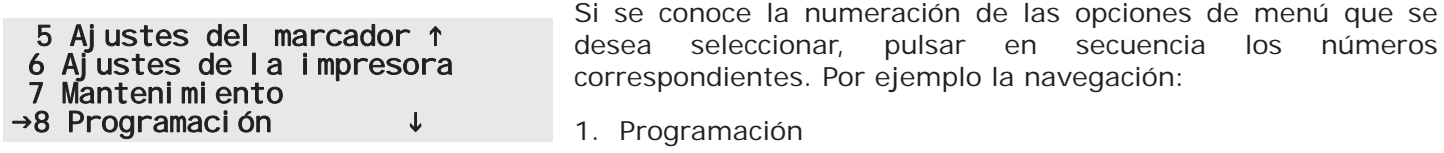

- 2. Introducir el código de acceso
- 3. Configuración
- 4. Visualizar la configuración
- 5. RS485 BUS

Bastará con marcar:

8. <código>, 1, 1, 3

#### **4.2 Seleccionar un dispositivo del lazo**

Para seleccionar una función que actúa a nivel de dispositivo de un lazo (p. ej puesta en prueba, estado), es necesario seleccionar antes el lazo y después el punto en donde ha sido asociado el dispositivo. Por ejemplo:

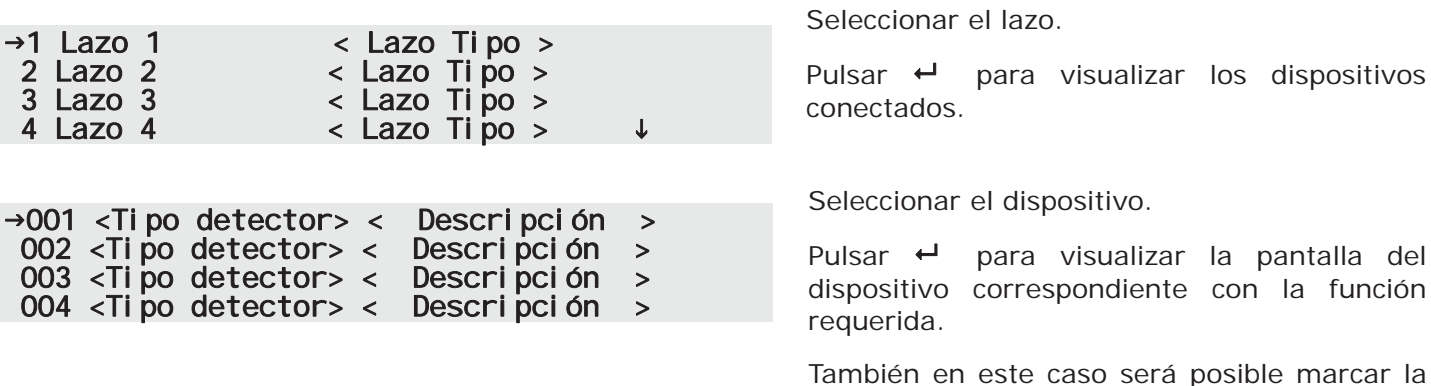

rá posible marcar la numeración correspondiente:

#### <tecla>, 8, <código>, 2, x, yyy

En donde 'x' es el número del lazo y en donde 'yyy' es el número del dispositivo.

#### **4.3 Marcar letras en un campo alfanumérico**

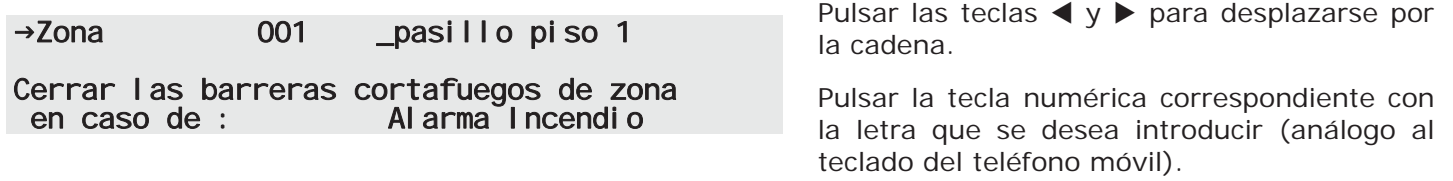

Pulsar  $\leftrightarrow$  para confirmar todo lo introducido o bien pulsar **Esc** para salir y volver a la pantalla anterior, la cadena modificada de todos modos es aceptada.

#### **4.4 Marcar números en un campo numérico**

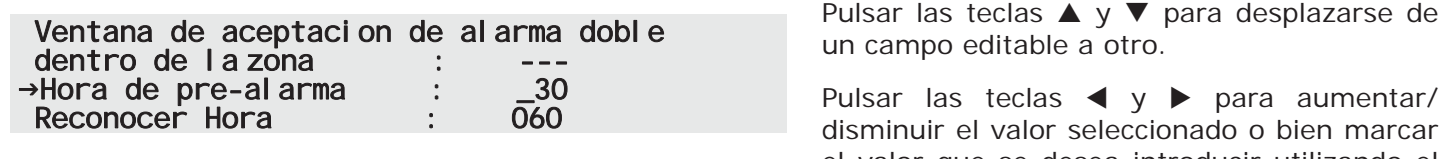

el valor que se desea introducir utilizando el teclado numérico.

Pulsar **Esc** para salir y volver a la pantalla anterior, el valor numérico editado de todos modos es aceptado.

#### **4.5 Seleccionar los valores de un campo variable**

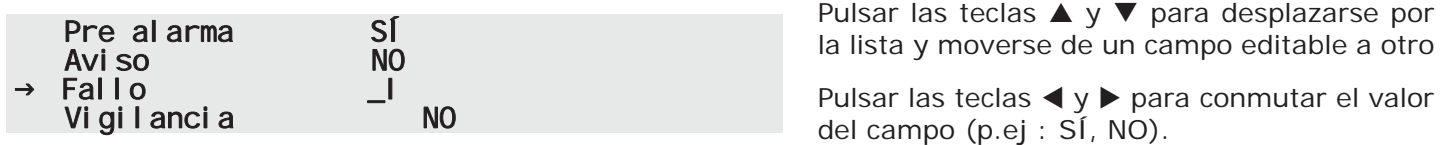

Pulsar **Esc** para salir y volver a la pantalla anterior, todo lo introducido es aceptado.

# **Cómo consultar los eventos**

#### **5.1 Introducción**

Los eventos representan condiciones de gravedad diferentes, que en orden son: alarma, pre alarma, aviso, supervisión, fallo, vigilancia, deshabilitación y prueba (ver párrafo *7.2 - Los eventos*). Aparecen sobre el display de la central y de los repetidores. Pueden provenir de otras centrales de la red (ver *Capítulo 9 - Programación de la red local (SmartLoop\NET)*) y pueden ser impresos sobre la impresora térmica (solo para los modelos SmartLoop2080/P y SmartLoop1010/P) o sobre una impresora de serie (ver *Capítulo 9 - Programación de la impresión de los eventos*).

En el caso de más eventos del mismo tipo (p. ej tres fallos) sobre el display se visualizará siempre el primer evento que se ha producido. En el caso que se produzcan otros eventos pero de diferente naturaleza (p. ej tres fallos y una pre alarma) sobre el display se visualizará siempre el primer evento que se ha producido pero de mayor gravedad (p ej. una pre alarma).

El reset de la central elimina los eventos sobre el display, mientras todos los eventos permanecen memorizados en el registro (que puede consultarse sea desde el panel que del software).

#### **5.1.1 Eventos activos**

Son los eventos sucesivos al último reset de la central.

FALLO 001 de 003 SMART-Loop Línea Telefónica 1/01/07 14:34 Vier

- →1 Menú principal<br>2 Visualizar Registrador<br>3 Visualizar Fallos
- 

Desde el panel: <**tecla>. Leer registrador.** ←

o bien: **Ktecla > 1** 

Este es el primero de los tres eventos. Pulsar las teclas  $\triangle$  y  $\nabla$  para visualizar los otros eventos activos.

Pulsar **Esc** para visualizar el menú eventos:

Pulsar  $\leftarrow$  sobre la opción del menú que interesa.

La opción del menú 3 visualiza siempre todos los eventos de la misma tipología de aquel corriente.

# **Introducción a la programación**

Las centrales SmartLoop permiten diferentes acercamientos a la configuración y a la programación que pueden intercambiarse entre ellos por exigencias de instalación.

#### **6.1 Desde el panel**

Si se debe configurar un sistema complejo, sobre centrales con teclado y display, será posible dirigirse al sistema e instalar la central, los módulos opcionales, los dispositivos del lazo y solicitar a la central de "autoconfigurarse". Deberá asignarse de modo automático las direcciones a los dispositivos del lazo. La configuración creada podrá ser adquirida desde el ordenador y constituir la base para realizar la siguiente programación. También podrá realizarse parte de la programación desde el panel.

Las operaciones de configuración/programación son permitidas desde el panel solamente al personal encargado de la instalación (nivel 3) que deben:

- 1. Abrir el panel de la central con un destornillador.
- 2. Colocar un conector sobre el jumper correspondiente (ver párrafo *4.2 [N]* del manual de instalación). La central es suministrada de fábrica con el jumper introducido.
- 3. Actuar sobre el panel para entrar en el menú **Programación**.
- 4. Introducir un código válido con un nivel de acceso a la programación.

**Nota:** *Por defecto es entregado el código PIN de acceso "00004".*

Estos usuarios pueden acceder a todas las funciones de mantenimiento y de programación.

**Atención: Desde el panel algunas funciones de programación son inhibidas.**

#### **6.1.1 Acceder al menú principal**

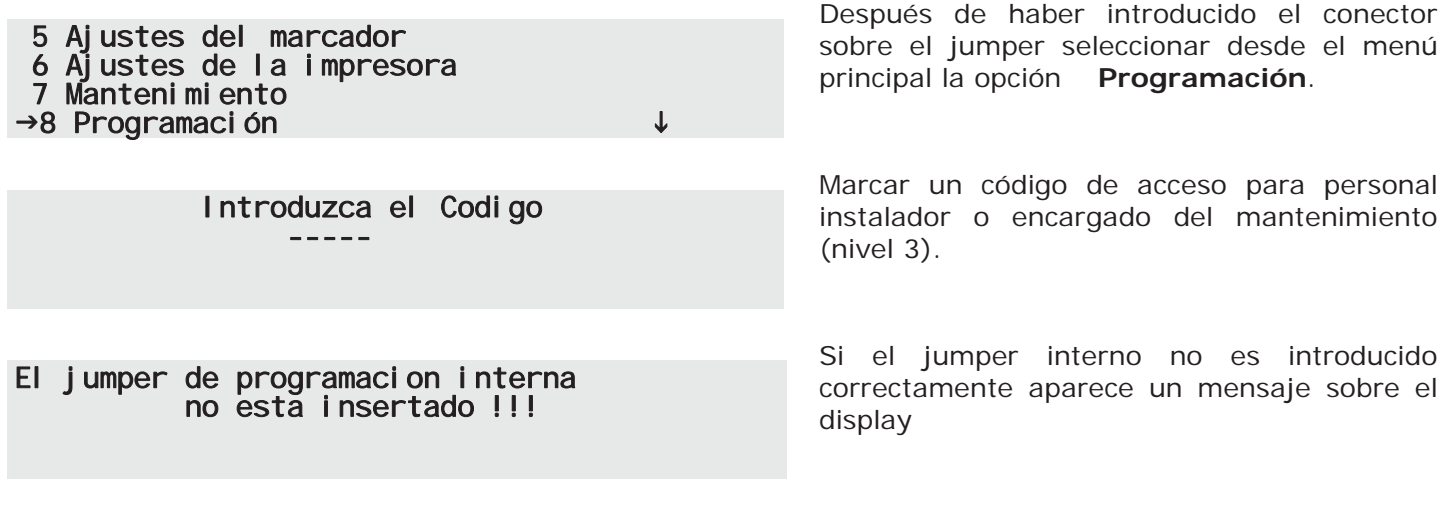

**Nota:** *También para acceder a la programación desde el PC es necesario que sobre la central en donde se pretende programar se introduzca dicho jumper.*

#### **6.2 Desde el ordenador**

Para quién prefiere configurar sobre la mesa la estructura del sistema o en el caso de las centrales sin display y teclado, será posible configurar desde el ordenador (offline) buena parte del sistema atribuyendo direcciones y características, programando parámetros y algoritmos y después añadir sobre el sistema, conectarse a la central así como recargar la configuración y la programación.

Para obtener una explicación más detallada remitirse al manual de programación SmartLeague.

#### **6.2.1 Habilitar la programación desde el PC**

Todas las funciones son accesibles sin la conexión con la central; esto es necesario solamente para la recarga (escritura sobre la central) y la descarga (lectura de la central).

- 1. Abrir el panel de la central con un destornillador.
- 2. Colocar un conector sobre el jumper correspondiente (ver párrafo *4.2 [N]* del manual de instalación). La central es suministrada de fábrica con el jumper introducido.
- 3. Conectar el ordenador a la puerta RS232 o USB. El cable de conexión debe ser lo suficientemente largo como para permitir la conexión con el aparato que se encuentra ya instalado (ver manual de instalación, párrafo *7.12 - Conexión a un PC*).
- 4. Activar el software SmartLeague.
- 5. Introducir un código válido con un nivel de acceso a la programación. Al activar el software ya ha configurado el código del personal instalador o encargado del mantenimiento (nivel 3)

**Nota:** *Se recomienda programar todo el sistema desde el ordenador y utilizar las intervenciones desde el panel solamente para realizar modificaciones puntuales.*

#### **6.3 Del ordenador desde remoto**

Si es necesario intervenir desde remoto sobre centrales con display y teclado, para realizar intervenciones de mantenimiento o de control de los sistemas, será posible preparar a la central para la programación. De este modo conectarla a Internet y utilizar en cualquier momento las consolas virtuales protegidas con contraseña para actuar directamente sobre el panel de la central.

#### **6.3.1 Activar la programación desde remoto**

Las operaciones de programación y de mantenimiento son las mismas que a las que se tiene acceso desde el software SmartLeague. De todos modos es necesario:

- Colocar un conector sobre el jumper correspondiente (ver párrafo *4.2 [N]* del manual de instalación).
- programado el módulo SmartLAN o SmartLAN/SF para acceder a Internet.

Para acceder a la programación desde remoto:

- 1. Conectarse a Internet.
- 2. Utilizar el buscador de Internet e introducir la dirección IP de la central.
- 3. Introducir el código de acceso.

Remitirse a *Capítulo 9 - Programación de la red local (SmartLoop\NET)*.

# **Conceptos base de la programación**

#### **7.1 Introducción**

La central SmartLoop puede:

- Comunicar a través de los "eventos" el estado y el de los dispositivos de detección de incendio, sea a través de los LED que a través del display y del registro de eventos.
- Intervenir a través de las salidas de los dispositivos del lazo y de las salidas NAC hacia los dispositivos externos (p. ej sirenas, válvulas, LED remotos, etc...).

La primera función ("monitorización") consiste en trazar el cambio de estado del dispositivo (un dispositivo analógico se activa al superar el límite de aviso o de alarma, un dispositivo digital se activa al paso ON/ OFF) y su condición de fallo.

Cada activación puede ser "dirigida" por el instalador a través de opciones de programación para generar diferentes tipos de eventos (alarma, pre alarma, vigilancia, supervisión, aviso o activación genérica). La condición de fallo en cambio genera siempre un evento de fallo salvo que el instalador solicite ignorar el fallo. Los eventos serán siempre memorizados en el registro (pueden consultarse desde el ordenador y desde el panel) y podrán ser visualizados en el display o a través de los LED (ver párrafo *7.2 - Los eventos*).

Cada uno de estos eventos actúa sobre 16 estados del dispositivo (p. ej alarma, pre alarma, evacuación, etc... ver párrafo *7.3 - Las señales*) modificando el valor. Sobre estos 16 estados se basa la función de "control", que es desempeñada por las zonas, que representan las agrupaciones geográficas de los dispositivos*.* De este modo cada zona es independiente de las otras y busca la activación de cada salida. Para hacer esto posible es necesario configurar:

• Para cada dispositivo de entrada a su activación:

- de las que de las 18 señales son activadas
- las causas/efecto que son activadas (hasta un máximo de tres)
- las acciones directas sobre la central o sobre algunas zonas
- Para cada zona:
	- los retrasos, para la gestión de la puesta en estado de alarma y la evacuación de la zona
	- las causas/efecto que son activadas (hasta un máximo de tres)

De este modo la zona decide, en base a las señales recibidas, que tipo de algoritmo de control aplicar.

- Para cada salida NAC de la central y para cada dispositivo de salida sobre lazo:
	- cuáles señales activan la salida, recibidos desde la central, de las zonas, de otros dispositivos o del mismo dispositivo, así como de las causas/efecto (hasta tres).

#### **7.2 Los eventos**

El evento es un texto que comprende:

- el nombre del dispositivo
- la zona de pertenencia
- la fecha y la hora

Es siempre memorizado en el registro de eventos y puede consultarse sea desde el ordenador que desde el panel, visualizado sobre el display o sobre el LED (ver *Capítulo 5 - Cómo consultar los eventos*).

En caso de fallo, el dispositivo emite el evento "fallo", y el evento Aviso si el valor analógico detectado ha superado el límite de Aviso.

Cada vez que se supera un determinado límite pre configurado (para los analógicos es un valor, para los digitales es el paso OFF/ON) el dispositivo genera el evento (alarma, pre alarma, vigilancia, supervisión o activación genérica) en base a la opción "*Tipo de activación"* indicada sobre la programación del dispositivo.

Dependiendo del tipo de activación configurada para un dispositivo es posible activar o no las diferentes señales de las zonas:

- Un dispositivo con tipo de activación de Alarma puede activar las señales de Alarma, Evacuación, Extinción, Barrera Corta fuego, Sprinkler activados, Alarma vocal y Pre alarma.
- Un dispositivo con tipo de activación Vigilancia puede activar la señal Vigilancia.
- Un dispositivo con tipo de activación Supervisión puede activar la señal Supervisión.
- Un dispositivo con tipo de activación silenciosa puede activar las señales de Bloqueo de Extinción, Barrera Corta fuego, Cambio de aula y Alarma vocal.

Los dispositivos además pueden activar las señales: Fallo y Aviso.

### **7.3 Las señales**

Cada dispositivo puede ser programado para activar las diferentes señales de las zonas, de la central después de su propia condición (p. ej: fallo, pre alarma, etc.). A continuación estas señales pueden ser utilizadas para activar las adecuadas salidas de cada zona.

Las señales que podrán activarse varían dependiendo del tipo de activación seleccionada para el dispositivo.

A continuación se muestran las señales de las diferentes zonas que pueden ser activadas desde los dispositivos. Estas señales estarán condicionadas por los parámetros configurados sobre las mismas zonas (p. ej activa la señal de barreras corta fuego en caso de pre alarma, etc.), de eventuales causa/efecto que activan o inhiben a tales señales o en último caso de la interacción entre zonas:

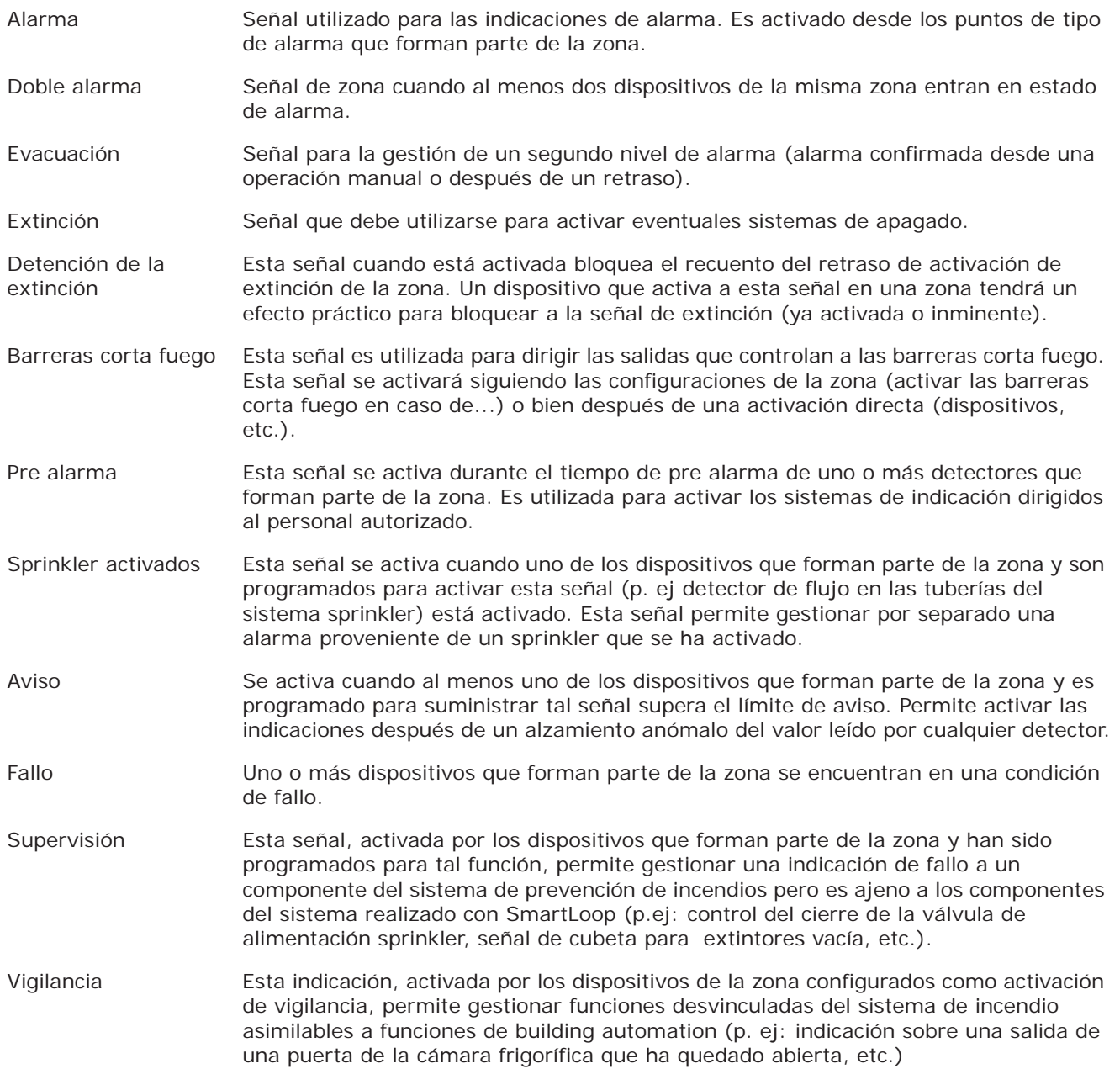

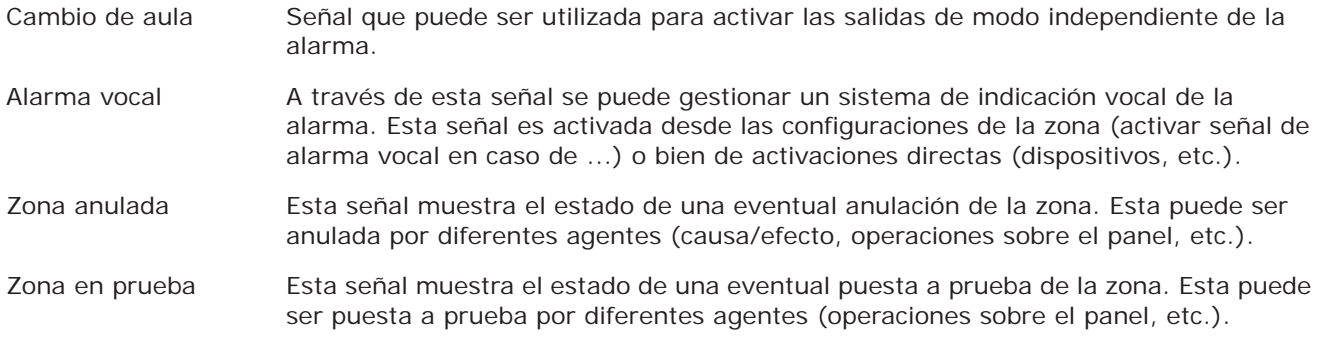

#### **7.4 Las zonas**

Las zonas representan la entidad "geográfica" de cada central. A estas se encuentran asociadas los dispositivos del lazo (p. ej: zona de subsuelo que recoge las señales de los dispositivos instalados en locales de subsuelo). Las 16 señales de una zona cambian de estado en base al estado de las correspondientes señales de los dispositivos asociados, teniendo en cuenta las configuraciones realizadas por el instalador en el lugar de configuración del sistema. Las 16 señales de las zonas pueden además estar condicionadas por una causa/efecto que bloquea o refuerza activados durante su activación.

Por ejemplo, una zona puede entrar en estado de aviso si:

- al menos uno de los dispositivos ha superado el límite de aviso y ha habilitado la señal de aviso hacia la zona de pertenencia
- o bien si la ecuación de la causa/efecto que activa la señal de aviso de la zona es verdadera

Además de esto la zona posee una serie de tiempos internos (p. ej: tiempo de pre alarma, de reconocimiento, etc..) que condicionan las señales de tipo pre alarma, alarma, reconocimiento, evacuación, barreras corta fuego, extinción y alarma vocal.

Por ejemplo, si una zona recibe una señal de alarma de al menos de uno de sus dispositivos, espera el tiempo de pre alarma antes de activar la condición de alarma. También si una zona recibe una señal de evacuación puede activar el grupo de iluminación de emergencia que a su vez activa las salidas que dirigen a las lámparas de emergencia. O puede activar una causa/efecto que bloquea la señal barrera corta fuego de la zona y evitar que las salidas que se encuentran asociadas a este se activen.

Las señales que se activan sobre una zona puedan activar sea las salidas de los dispositivos sobre el lazo que las salidas NAC. Estas últimas salidas, además de estar supervisadas, son capaces de gestionar combinaciones diferentes de estados ON/OFF (p. ej para gestionar un sonido diferente con intermitencia de las sirenas).

Para poder influir el estado de zonas pertenecientes a centrales diferentes, pero sobre la misma red, se utilizan las zonas que coinciden que pueden definirse solamente desde software.

### **7.5 Causa/Efecto**

Se define "causa/efecto" a una instrucción que se le puede dar a la central (exclusivamente a través del software SmartLeague) de manera de hacer actuar una acción de frente a una causa.

El software pone a disposición sea una lista de eventos entre los que elegir las causas que una lista de acciones a asociar a cada causa seleccionada (activación de un punto, exclusión de una zona, etc.).

Para instrucciones más detalladas remitirse al manual del software.

### **7.6 La central**

La central es con todos los efectos una zona, con 16 señales más los estados de "reconocimiento", "reset", "silencio", "día/noche".

Los estados y las señales de la central, además de estar influenciados por intervenciones manuales sobre el panel **INVESTIGACIÓN**), pueden estar condicionados por activaciones de las señales de los dispositivos de entrada, o por la activación de una "causa/efecto" (remitirse al software SmartLeague).

Las señales de la central pueden ser utilizadas para dirigir las salidas (p. ej para el panel de un puesto de vigilancia).

### **7.7 Modo día/noche**

La central puede funcionar en dos modalidades diferentes: día y noche. Cada modalidad modifica algunos de los comportamientos de fondo de la central.

#### **7.7.1 Día**

Habiendo gente en el edificio, aquellas personas al cargo de la seguridad del edificio, así como del resto de usuarios, deberían estar completamente informados antes de dar el comando de evacuación.

- Silencio: el silenciador actúa sobre el zumbador y las salidas programadas como silenciables. El comando Silenciar se anulará automáticamente si se genera un nuevo evento de alarma (p.ej otro detector indica una condición de alarma).
- Pre alarma: algunos dispositivos se pueden programar para que indiquen pre alarma. Si no hay ninguna intervención durante el tiempo de pre alarma, el sistema generará automáticamente una alarma cuando el tiempo de pre alarma expire. Ver párrafo *9.7 - Programar un dispositivo* para habilitar/deshabilitar el tiempo de pre alarma sobre un dispositivo.
- Alarma: los detectores se pueden programar con un umbral de alarma en modo Día y otro umbral en modo Noche, ver párrafo *9.7 - Programar un dispositivo*.

#### **7.7.2 Noche**

No hay gente en el edificio aunque sí una persona a cargo de la seguridad del edificio (por ejemplo, un vigilante, un guarda, etc).

- Silencio: el comando Silencio pospone la indicación. La fase de silencio posee una duración predeterminada al final de la cuál los dispositivos de indicación vuelven a sonar.
- Pre alarma: la señal de pre alarma puede estar deshabilitada en ciertos puntos. Los eventos de alarma generarán alarmas instantáneas. Ver párrafo *9.7 - Programar un dispositivo* para habilitar/ deshabilitar el tiempo de pre alarma sobre un dispositivo en modalidad noche.
- Alarma: los detectores se pueden programar con un umbral de alarma en modo Día y otro umbral en modo noche, ver párrafo *9.7 - Programar un dispositivo*.

# **Configuración del sistema**

Los dispositivos de lazo, una vez instalados, son configurados según los procedimientos indicados en los apéndices del manual de instalación.

#### **8.1 Autoconfigurar el sistema**

La autoconfiguración desde el panel permite configurar los lazos, los dispositivos de los lazos, los repetidores SmartLetUSee/LCD, la expansión E/S SmartLoop/INOUT y el comunicador telefónico SmartLoop/PSTN. Un dispositivo configurado está sujeto a la supervisión de la central que señala todos los cambios de estado (p. ej fallo); un dispositivo no configurado es excluido de cualquier control.

Con la autoconfiguración del sistema la central reconoce los dispositivos del lazo, los repetidores, el módulo de expansión E/S, el módulo avisador vocal y pone a la central en red. Al final de la autoconfiguración, la central se encuentra en red y "visualiza" todos los dispositivos del lazo.

El direccionamiento de los dispositivos es dejado a cargo del técnico instalador: es posible asignar físicamente la dirección a un dispositivo (ver los apéndices del manual de instalación) y a continuación adquirirlo desde la central, o bien solicitar a la central de asignar de modo automático las direcciones a todos los dispositivos que se encuentran conectados al lazo (solo para los protocolos de lazo que lo soporten).

Las funciones de autoconfiguración y de autodireccionamiento agilizan los procedimientos de configuración de un sistema complejo.

Los pasos que deben seguirse para autoconfigurar un sistema son:

- 1. Configurar los parámetros de cada lazo.
- 2. Asignar físicamente la dirección a los dispositivos de cada lazo (opcional).
- 3. Autoconfigurar los lazos, los repetidores, la expansión E/S, el comunicador telefónico y la red.
- 4. Conectar el ordenador para adquirir la configuración y proceder con la programación.

#### **8.1.1 Configurar los parámetros del lazo**

Indicar las características de conexión del lazo y el tipo de protocolo que debe utilizarse en función con los dispositivos instalados. Ver párrafo *8.3.1 - Visualizar los datos de configuración de los lazos*.

#### **8.1.2 Autoconfigurar el lazo**

Desde el panel: **<tecla>, Programación, <código>, Configuración, Modificar configuración,** Configuracion AUTOMATICA, Lazo,  $\leftarrow$ 

o bien: **<tecla>, 8, <código>, 1, 2, 1, 2** 

La central permite operar en dos modalidades diferentes:

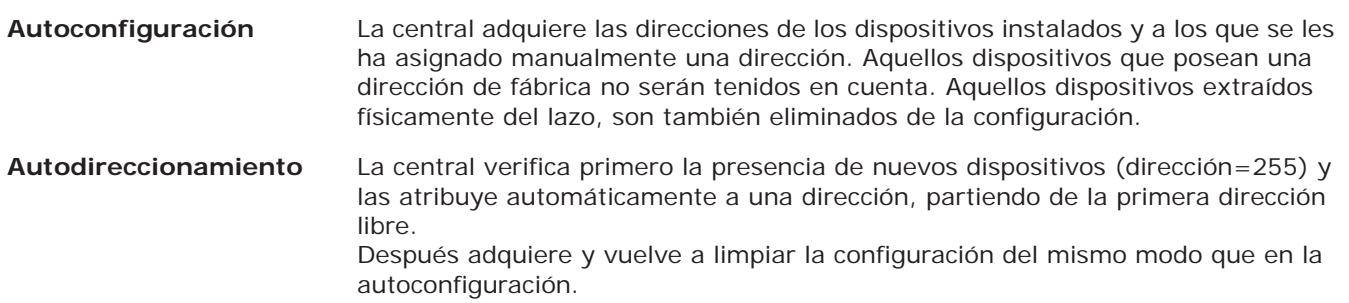

Seleccionar la función más adecuada con el estado del lazo que se está configurando.

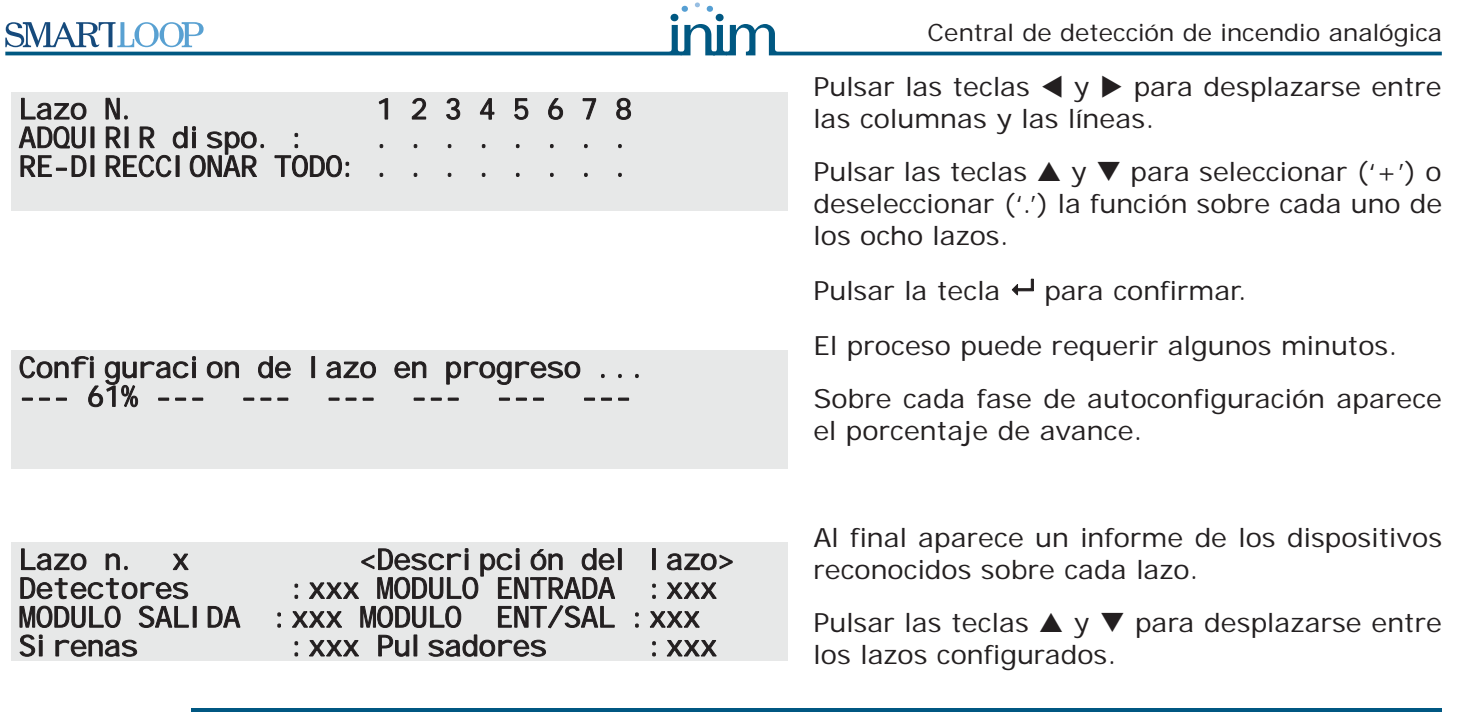

**Nota:** *Controlar si las cantidades y los tipos de dispositivos reconocidos por el sistema se corresponden con aquellos presentes sobre el dispositivo. En caso de discrepancias controlar las conexiones y las direcciones, o remitirse al manual de instalación antes de repetir la operación.*

#### **8.1.3 Autoconfigurar los dispositivos sobre el BUS RS485**

Desde el panel: **<tecla>, Programación, <código>, Configuración, Modificar configuración,** Configuracion AUTOMATICA, RS485 BUS, <sup>←</sup>

#### o bien: **Kecla >, 8, Kecdigo >, 1, 2, 1, 3**

Si sobre el sistema se han instalados los repetidores (SmartLetUSee/LCD), estaciones de alimentación SmartLevel o estaciones de extinción SmartLine-EXT, el sistema adquiere su dirección configurada en la instalación (ver manual de instalación párrafo *7.9*).

**Nota:** *Todos los dispositivos deben ser direccionados manualmente antes de activar la autoconfiguración. La autoconfiguración elimina los dispositivos no más presentes físicamente sobre el BUS.*

Has sel eccionado autoconfigurar: RS485 BUS,

CONTINUAR? Enter=SÍ Esc=NO

Pulsar la tecla 
<sup> </sup> para confirmar.

Analogamente a la autoconfiguración de los lazos, aparece el porcentaje de avance y al final un informe de los repetidores reconocidos por el sistema.

#### **8.1.4 Auto configurar la red (SmartLoop/NET)**

Desde el panel: **<tecla>, Programación, <código>, Configuración, Modificar configuración,** Configuracion AUTOMATICA, Red,  $\leftarrow$ 

#### o bien: **Kecla - 8, Kecdigo - 1, 2, 1, 4**

Si la central debe ser puesta en red (SmartLoop/NET es instalada), es conveniente asignarle una dirección diferente de aquel por defecto (dirección '0'). Después de la autoconfiguración el LED de color azul del módulo SmartLoop/NET se enciende y la central inicia a comunicar con otras centrales. Ver párrafo *9.9.1 - Programar el módulo SmarLoop\NET*.

**Nota:** *Después de haber puesto en red todas las centrales, un posible fallo de una central se indicará sobre el resto de las centrales.*

Has selecc. I a configuracion:

Pulsar la tecla **←** para confirmar.

Direccion de red nn, CONTINUAR? Enter=Sí Esc=NO

**Nota:** *Para anular de la red una central ya configurada realizar el procedimiento descrito anteriormente asignando a la central que se desea anular la dirección "00".*

- **8.1.5 Autoconfigurar los E/S locales y el comunicador telefónico (SmartLoop\INOUT y SmartLoop\PSTN)**
- Desde el panel: <tecla>, Programación, <código>, Configuración, Modificar configuración, Configuracion AUTOMATICA, Tarjetas opcionales,  $\leftarrow$

**o bien:** <tecla>, 8, <código>, 1, 2, 1, 5

Si se encuentran presentes los módulos de expansión E/S (SmartLoop\INOUT) y el módulo del comunicador telefónico (SmartLoop\PSTN), la central las detecta y las reconoce.

Para retirar de la configuración el comunicador telefónico basta con desinstalarlo y emitir la autoconfiguración E/S local.

Tarjetas opcionales encontradas :

"Expansión E/S" y "SmartLoop/PSTN" aparecen solamente si los módulos han sido detectados.

SmartLoop/PSTN

#### **8.1.6 Autoconfigurar todo el sistema**

Desde el panel: <tecla>, Programación, <código>, Configuración, Modificar configuración, Configuracion AUTOMATICA, Global,  $\leftarrow$ 

#### **o bien:** <tecla>, 8, <código>, 1, 2, 1, 1

La autoconfiguración global configura en orden los lazos, los dispositivos sobre BUS RS485, la red y el módulo de expansión E/S y el avisador local. Presenta las pantallas de los procedimientos manuales (descritos en los apartados anteriores) y solicita confirmación para activar el procedimiento.

Has sel ecci onado autoconfigurar: los lazos x, x, x, x, RS485 BUS la red con dirección central xx,Módulos CONTINUAR? Enter=SÍ Esc=NO

Pulsar la tecla  $\leftrightarrow$  para confirmar la activación del proceso de autoconfigurazione global.

**Nota:** *El proceso puede requerir algunos minutos. Sobre cada fase de configuración aparece el porcentaje de avance.*

#### **8.2 Restablecer las configuraciones de fábrica**

Desde el panel: <tecla>. Programación. <código>. Configuración. Restaurar parametros por defecto. ←

#### o bien: <tecla>, 8, <código>, 1, 3

Si se desea modificar de modo radical la configuración se puede solicitar la reinicialización de la central. La operación lleva a la central como apenas se ha adquirido (p. ej: ninguna configuración, dispositivos de red con dirección '0').

**Nota:** *El restablecimiento de los datos de fábrica es la única operación que garantiza la reinicialización de los datos. Crear una nueva solución sobre el software y volver a recargarla sobre central no garantiza la reinicialización total.*

Pulsar la tecla 
<sup> </sup> para confirmar.

El panel volvera a configurarse con los parametros por defecto y todos los datos de programacion seran el iminados CONTINUAR? Enter=SÍ Esc=NO

#### **8.3 Visualizar la configuración desde el panel**

En cualquier momento es posible visualizar el estado de la configuración.

#### **8.3.1 Visualizar los datos de configuración de los lazos**

#### Desde el panel: <tecla>, Programación, <código>, Configuración, Visualizar Configuración, Lazo, ←

o bien: <tecla>, 8, <código>, 1, 1, 1

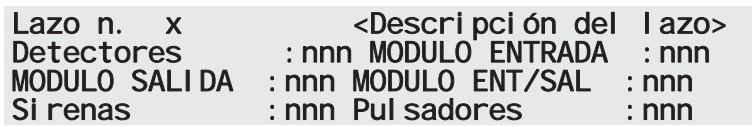

Pulsar las teclas  $\blacktriangle$  y  $\nabla$  para desplazarse entre los lazos configurados.

#### **8.3.2 Visualizar las centrales en red**

#### Desde el panel: <tecla>, Programación, <código>, Configuración, Visualizar Configuración, Red, ←

#### **o bien:** <tecla>, 8, <código>, 1, 1, 2

En cualquier momento es posible visualizar las centrales adyacentes a aquella sobre la que se está operando y las centrales en red, sea aquellas operativas que aquellas en fallo (p. ej: por problemas de conexión).

**Nota:** *Desde la lista están anuladas las centrales aún no configuradas (con dirección '0').*

Direccion de red del panel = rr Panel conectado en PUERTO A : aa Panel conectado en PUERTO B : bb Presione Enter para Vista de Configurac.

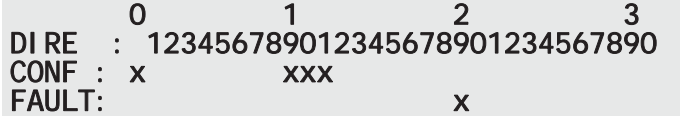

Pulsar la tecla  $\leftrightarrow$  para visualizar las centrales de la red.

En la línea CONF aparecen las centrales configuradas y conectadas a la red.

En la línea FAULT aparecen las centrales configuradas pero no conectadas a la red.

#### **8.3.3 Visualizar los dispositivos sobre el BUS RS485**

Desde el panel: <tecla>, Programación, <código>, Configuración, Visualizar Configuración, RS485 BUS,  $\ddot{}$ 

**o bien:** <tecla>, 8, <código>, 1, 1, 3

**Nota:** *La descripción aparece solamente si el repetidor se encuentra presente en la configuración.*

Manual de programación

#### Repetidor n en Configuración : SN <Descripción del repetidor>

Pulsar las teclas  $\blacktriangle$  y  $\nabla$  para desplazarse entre los dispositivos configurados.

**SMARTLOOP** 

#### **8.3.4 Visualizar la presencia de la expansión E/S**

Desde el panel: <tecla>, Programación, <código>, Configuración, Visualizar Configuración, Expansion  $E/S. \leftarrow$ 

inim

**o bien:** <tecla>, 8, <código>, 1, 1, 4

E/S local en Configuración : SN

#### **8.4 Intervenciones manuales sobre la configuración**

La configuración manual desde el panel permite intervenir sobre los parámetros de configuración del lazo, de los dispositivos sobre BUS RS485, de la expansión E/S y del comunicador telefónico y sobre los parámetros de programación de los dispositivos del lazo.

#### **8.4.1 Modificar manualmente los parámetros del lazo**

Desde el panel: <tecla>, Programación, <código>, Configuración, Modificar Configuración, Configuración Manual, Lazo, <sup> $\leftrightarrow$ </sup>

**o bien:** <tecla>, 8, <código>, 1, 2, 2, 1

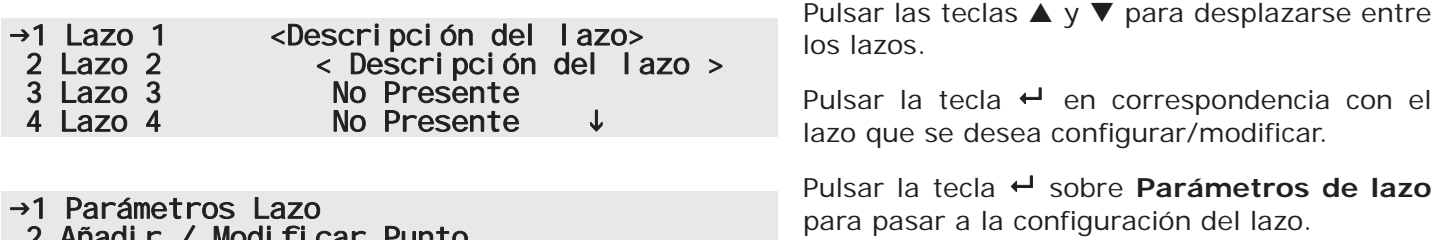

- 3 Eliminar Punto
- 

#### **8.4.2 Añadir/modificar un dispositivo**

Desde el panel: <tecla>, Programación, <código>, Configuración, Modificar Configuración, Configuración Manual, Lazo,x Lazo x, Añadir / Modificar Punto, ←

o bien: <tecla>, 8, <código>, 1, 2, 2, 1, x, 2

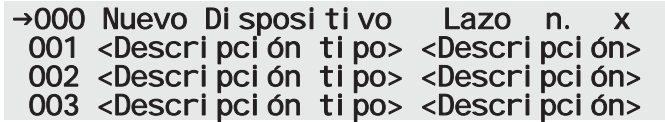

Pulsar Usobre la primera línea para añadir un nuevo dispositivo.

**Nota:** *Para modificar un dispositivo existente pulsar las teclas ▲ y▼ para desplazar la lista o marcar el número del dispositivo en el teclado y pulsar para visualizar los parámetros.*

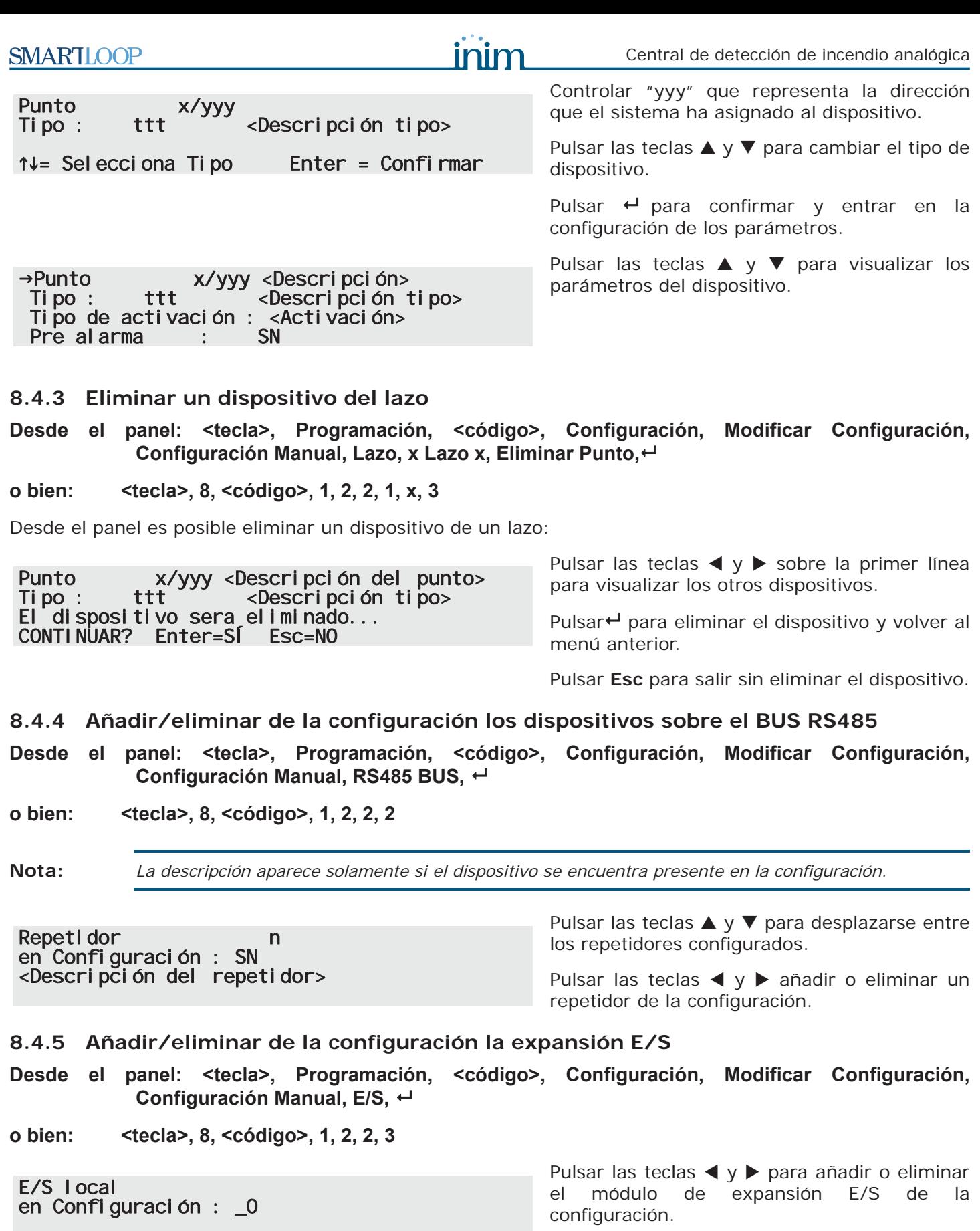

## **Programación del sistema**

#### **9.1 Configurar la fecha y la hora**

#### Desde el panel: <tecla>, Mantenimiento, <código>, FECHA / HORA, ←

#### o bien: <tecla>, 7, <código>, 5

Con esta función se puede configurar la hora y la fecha sobre la central, así como seleccionar el formato (europeo, anglosajón e ISO) con la que desea mostrar la fecha (p.ej: panel, registro, temporizador).

#### **Atención: En el caso que existan más centrales en red, se sugiere configurar la hora y la fecha siempre desde el ordenador de modo de modificar todas las centrales.**

La central que posee la función de "reloj del sistema" tiene la funcionalidad de sincronizar todos los relojes de las centrales de red. No se recomienda configurar la hora y la fecha de manera individual sobre cada central, ya que la configuración se anularía al realizar la sucesiva alineación excepto que la configuración sea realizada sobre la central con el "reloj del sistema".

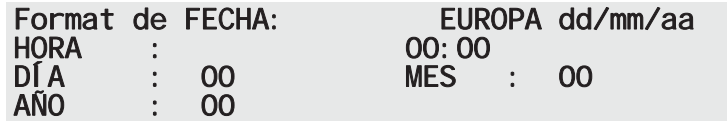

Completar la introducción de todos los campos.

Pulsar  $\leftrightarrow$  para confirmar los datos.

Aparecerá una pantalla de confirmación.

#### **9.2 Definir los códigos de acceso**

Con esta función es posible definir los códigos de acceso a la central que son utilizados por el personal autorizado para acceder a las funciones reservadas.

Los niveles de uso establecidos por las normativas por el responsable del sistema (nivel 2) y para los técnicos instaladores y de mantenimiento (nivel 3), que han sido subdivididos a su vez en Usuario o Usuario autorizado (por el nivel 2) y encargado de mantenimiento o de instalación (por el nivel 3) generando un total de cuatro niveles diferentes de acceso.

Cada central soporta hasta 10 códigos de acceso para cada uno de los que es posible asignar un nivel de acceso entre aquellos citados.

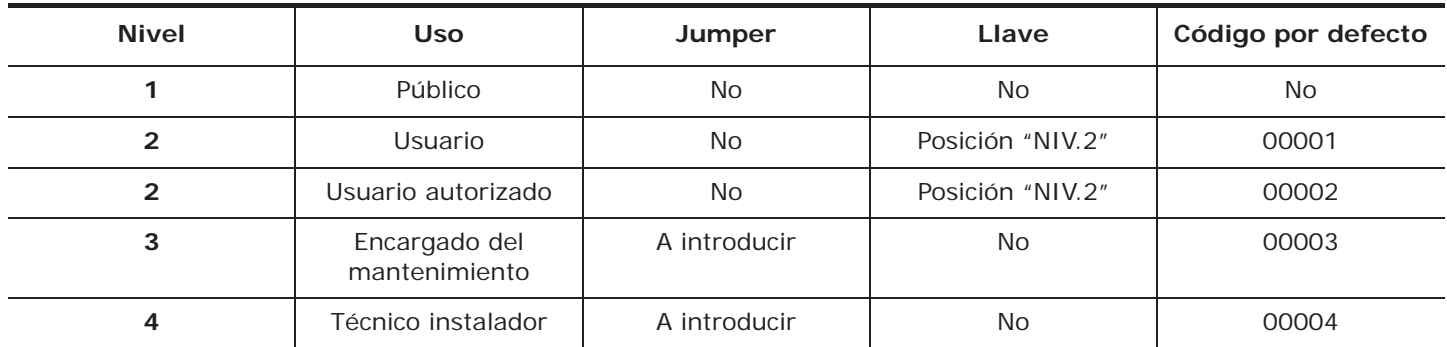

Ver el manual de instalación párrafo *2.3 - Cualificación del operador - niveles de acceso*.

Desde el panel: <tecla>, Programación, <código>, Configuración de los Códigos de Acceso, xxx Código. <sup>←</sup>

#### o bien: <tecla>, 8, <código>, 7, xxx

inin

001 <Descripción del Código>  $N$ i vel de acceso: <ni vel >  $\frac{1}{5}$ 

Pulsar las teclas  $\blacktriangleleft y \blacktriangleright$  para visualizar los otros códigos.

Pulsar la tecla  $\leftrightarrow$  para pasar a los campos sucesivos.

**Nota:** *El PIN puede ser de 4 o 5 cifras.*

#### **9.3 Configurar los periodos festivos**

Esta opción permite establecer periodos específicos que determinan excepciones con respecto a la programación de los temporizadores, por ejemplo, días festivos, vacaciones y periodos de descanso.

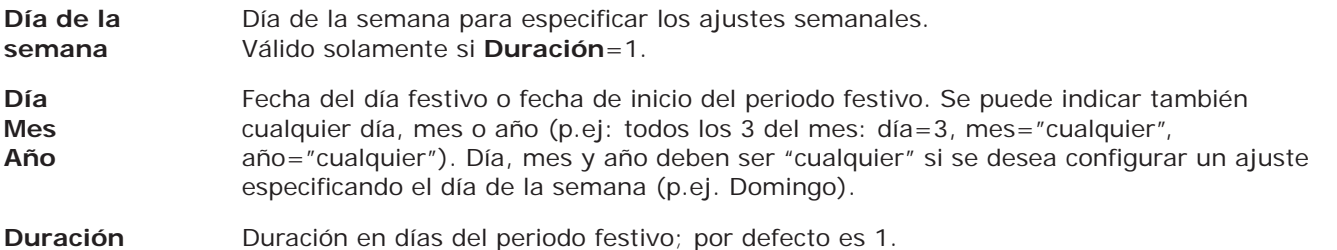

Desde el panel: <tecla>, Programación, <código>, Programación Temporizador, Listado de festivos, ←

o bien: <tecla>, 8, <código>, 4, 2

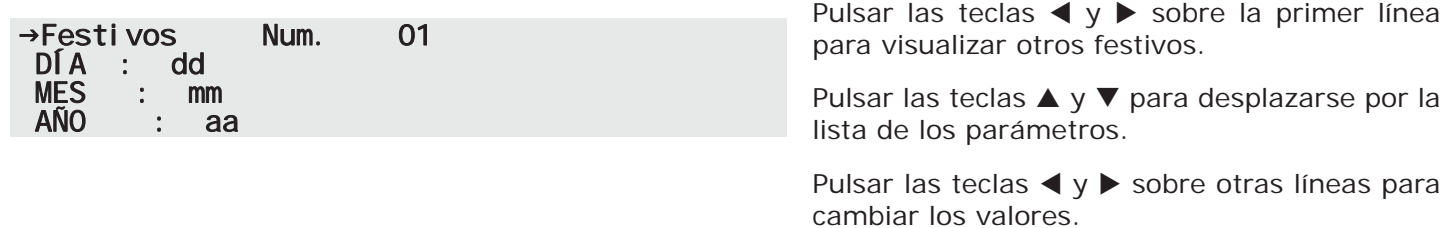

#### **9.4 Configurar las opciones de la central**

Con esta función se configuran parámetros genéricos correspondientes con el comportamiento de la central durante una alarma y con la modalidad de visualización de los eventos desencadenados de los puntos programados como "vigilancia".

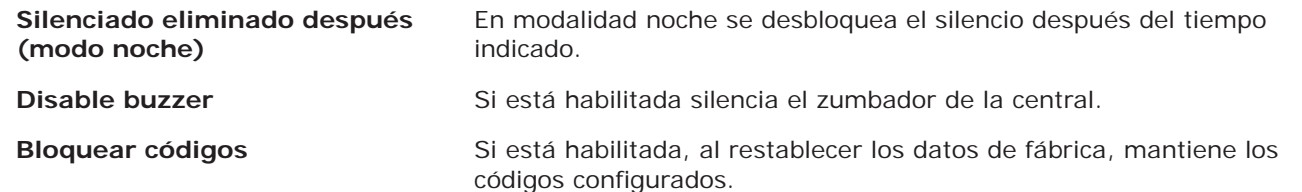

Desde el panel: <tecla>, Programación, <código>, Opciones de la Central, ←

o bien: <tecla>, 8, <código>, 6

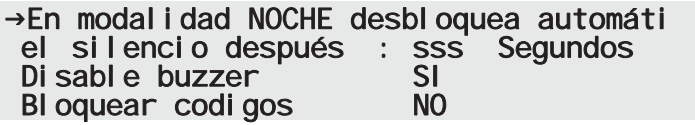

Pulsar las teclas  $\triangle$  y  $\nabla$  para desplazarse por la lista de los parámetros.

**Nota:** *Remitirse a las claves para modificar los campos (ver Capítulo 4 - Claves de uso del display y del teclado).*

#### **9.5 Definir las zonas**

Con esta función se pueden definir las modalidades de funcionamiento de las 240 zonas gestionadas por la central. Para cada zona se deben definir los parámetros que regulan el comportamiento de las señales de la zona de frente a activaciones provenientes de los dispositivos y de causa/efecto.

Para cada zona es posible definir: una tecla adicional que aparece en el display en caso de eventos de alarma y de fallos provenientes de la zona y de las zonas condicionadas por el estado de alarma y de evacuación de la zona. Ver *Capítulo 7 - Conceptos base de la programación*.

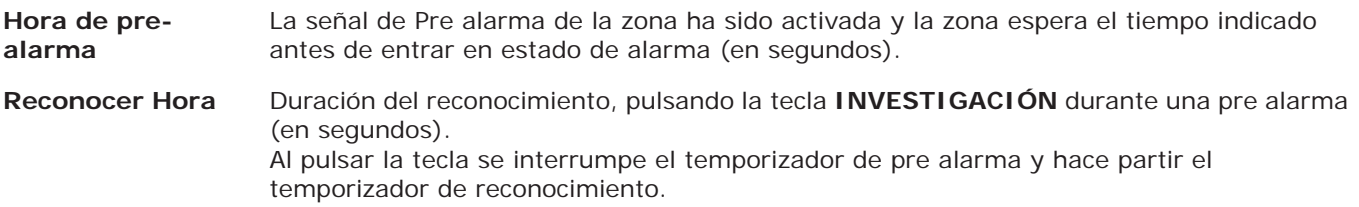

#### Desde el panel: <tecla>, Programación, <código>, Programación de las ZONAS, ←

#### o bien: <tecla>, 8, <código>, 3

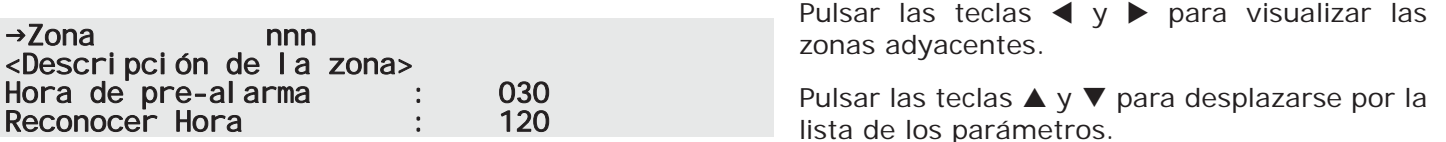

Definir las pruebas adicionales.

#### **9.6 Configurar los temporizadores**

Con esta función se pueden definir hasta 32 temporizadores que se activan por franjas horarias (p. ej de las 13.00 a las 14.00), por fecha (p. ej 25-12-2006) o por recurrencia (p. ej el Domingo y los festivos). El temporizador puede ser incluido en una ecuación de una causa/efecto y contribuir a la activación de una salida. La activación del temporizador puede desencadenar acciones directas (p.ej forzar el modo noche) o indirectas a través de la causa/efecto (p. ej activar la señal de una zona).

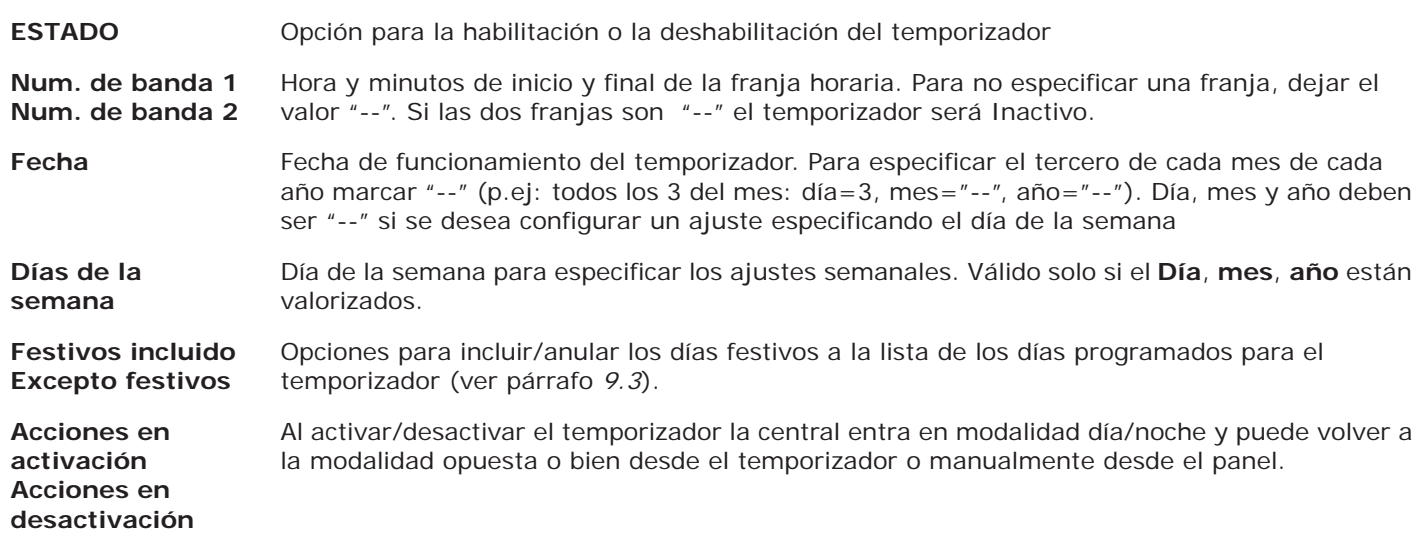

Desde el panel: <tecla>, Programación, <código>, Programación Temporizador, Configurar temporizador, ←

o bien: <tecla>, 8, <código>, 4, 1

→Temporizador tt<br><Descripción temporizador><br>ESTADO : Deshabilitado<br>Num. de banda 1 :

Pulsar las teclas  $\blacktriangleleft$  v  $\blacktriangleright$  sobre la primer línea para visualizar los otros temporizadores.

Pulsar las teclas  $\blacktriangle$  y  $\nabla$  para desplazarse por la lista de los parámetros.

Pulsar las teclas  $\blacktriangleleft y \blacktriangleright$  sobre otras líneas para cambiar los valores.

#### **9.7 Programar un dispositivo**

Si se desea que la activación del dispositivo genere eventos de alarma, vigilancia, supervisión o que permanezca completamente silencioso será conveniente actuar sobre el campo de **Tipo de Activación**.

#### **Atención: Consultar la normativa en vigor para comprobar las restricciones referentes a la "definición de zonas" (dimensiones e instalación).**

**Nota:** *Para introducir en un lazo ya configurado un nuevo dispositivo, arrastrarlo en la estructura y obtener una dirección, configurar la misma dirección sobre el dispositivo y conectarlo al lazo.*

#### **9.7.1 Tipos de activación**

Los dispositivos conectados al lazo pueden ser de tipo digital o analógico. Un dispositivo se activa cuando la parte "entrada" pasa del estado OFF al estado ON o bien cuando supera el límite de alarma.

La activación puede ser señalada con niveles diferentes de eventos en base al uso que se desea realizar del dispositivo.

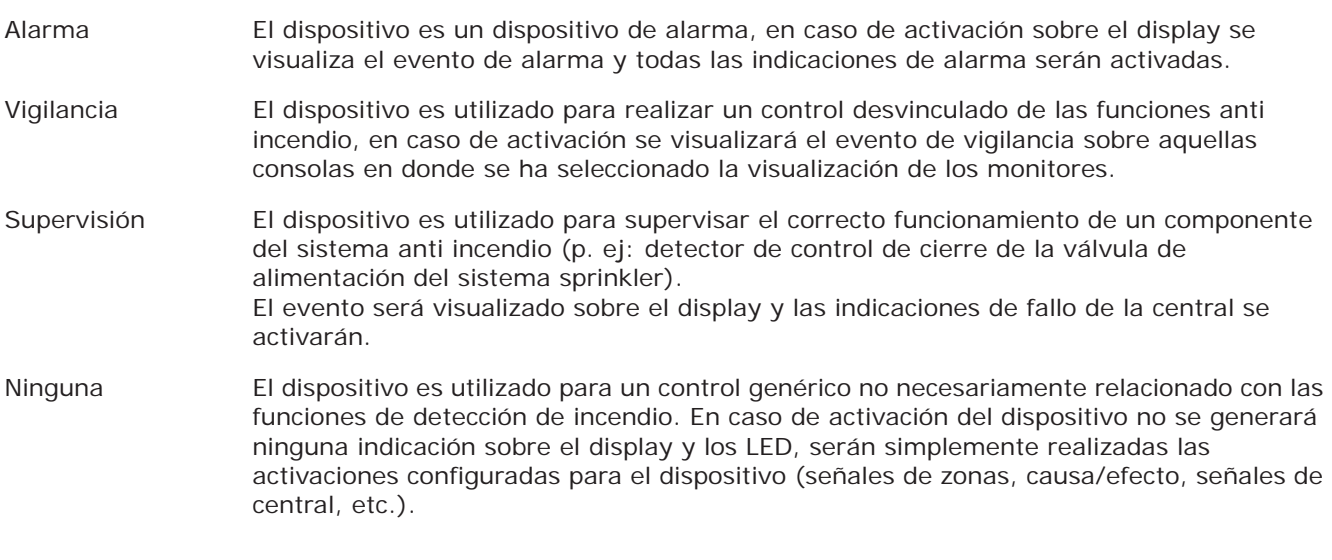

**Nota:** *El tipo de activación determina que señales el dispositivo (como entrada) puede activar hacia las zonas. Además en caso de activación por parte del dispositivo de una salida, el tipo de activación determina las señales disponibles para tal señalación.*

#### **9.7.2 Parámetros**

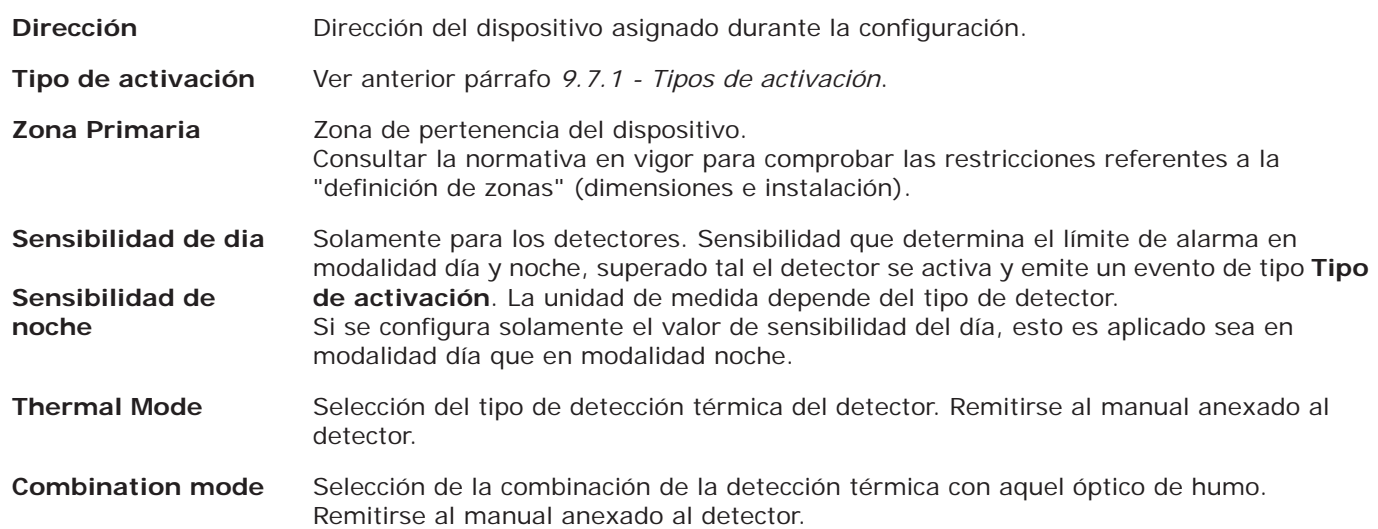

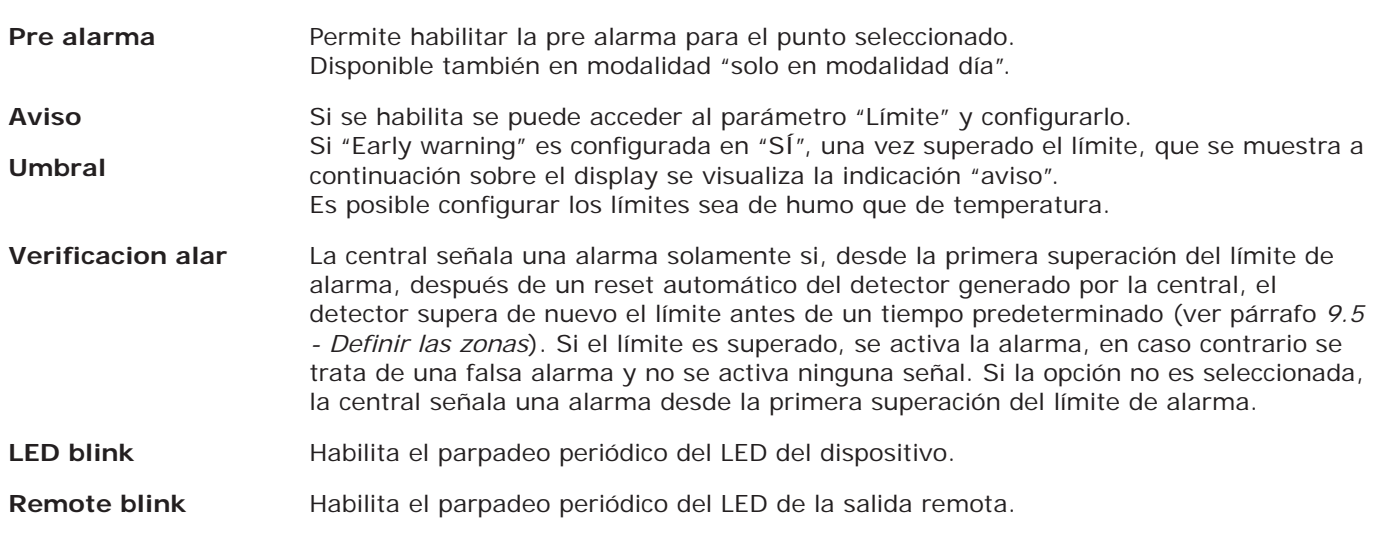

Desde el panel: <tecla>, Programación, <código>, Programación PUNTOS, x Lazo x, yyy punto, <sup>u</sup>

o bien: <tecla>, 8, <código>, 2, x, yyy

<sup>J</sup>001 <Tipo Disp.> <Descripción disp.> 002 <Tipo Disp.> <Descripción disp.> 003 <Tipo Disp.> <Descripción disp.> 004 <Tipo Disp.> <Descripción disp.>

JPunto x/yyy < Descripción tipo > Tipo : <Tipo de dispositivo> Zona Primaria 001 < Descr. zona >

Pulsar las teclas  $\blacktriangle$  y  $\nabla$  para desplazarse por la lista para seleccionar el dispositivo  $\leftarrow$  para entrar en la configuración de los parámetros.

Pulsar las teclas  $\triangle$  y  $\nabla$  para visualizar los parámetros del dispositivo.

Pulsar las teclas  $\blacktriangleleft y \blacktriangleright$  para habilitar o deshabilitar la opción.

Pulsar<sup>-</sup> para confirmar y volver al menú anterior.

Pulsar **Esc** para anular las modificaciones y volver al menú anterior.

### **9.8 Programación de las expansiones E/S (SmartLoop\INOUT)**

Sobre algunos sistemas puede ser necesario contar con ingresos y salidas de más sobre la central. En estos casos se podrá instalar el módulo SmartLoop\INOUT que pone a disposición hasta seís entradas y salidas.

Remitirse al párrafo *7.11 - Conexión del módulo SmartLoop/INOUT* del manual de instalación.

En base al tipo de E/S se podrán tener:

#### **9.8.1 Tipo:**

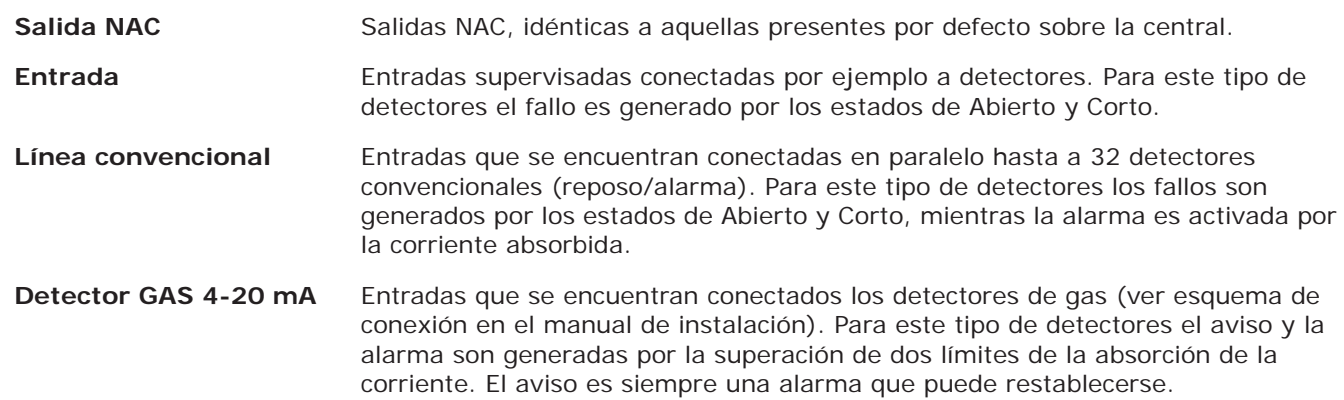

#### **9.9 Programación de la red local (SmartLoop\NET)**

En un sistema es posible conectar en red hasta 30 centrales, gracias a la instalación del módulo SmartLoop\NET (ver el manual de instalación, párrafo *5.1.2*). Una vez completada la instalación de cada central es conveniente configurar, a través del panel, la dirección en red de la central.

Las centrales en red comunican entre ellas los eventos, de modo que cada central tenga la posibilidad de visualizar en tiempo real los eventos presentes sobre las otras centrales, y pueden dirigir un reset o un silenciamiento de otra central de la red.

Cada central puede seleccionar el nivel de gravedad a partir desde la cual se desea comunicar a las otras centrales los propios eventos o desea recibir de las otras centrales sus eventos.

#### **9.9.1 Programar el módulo SmarLoop\NET**

#### Desde el panel: <tecla>, Programación, <código>, Programación RED,<sup>←</sup>

#### o bien: <tecla>, 8, <código>, 5

Desde el panel es posible configurar los parámetros para la puesta en red de la central que se esta programando y seleccionar a la central como reloj del sistema. La dirección de la central ya debe haber sido introducido con la función de autoconfiguración de la red o global (ver *Capítulo 8 - Configuración del sistema*):

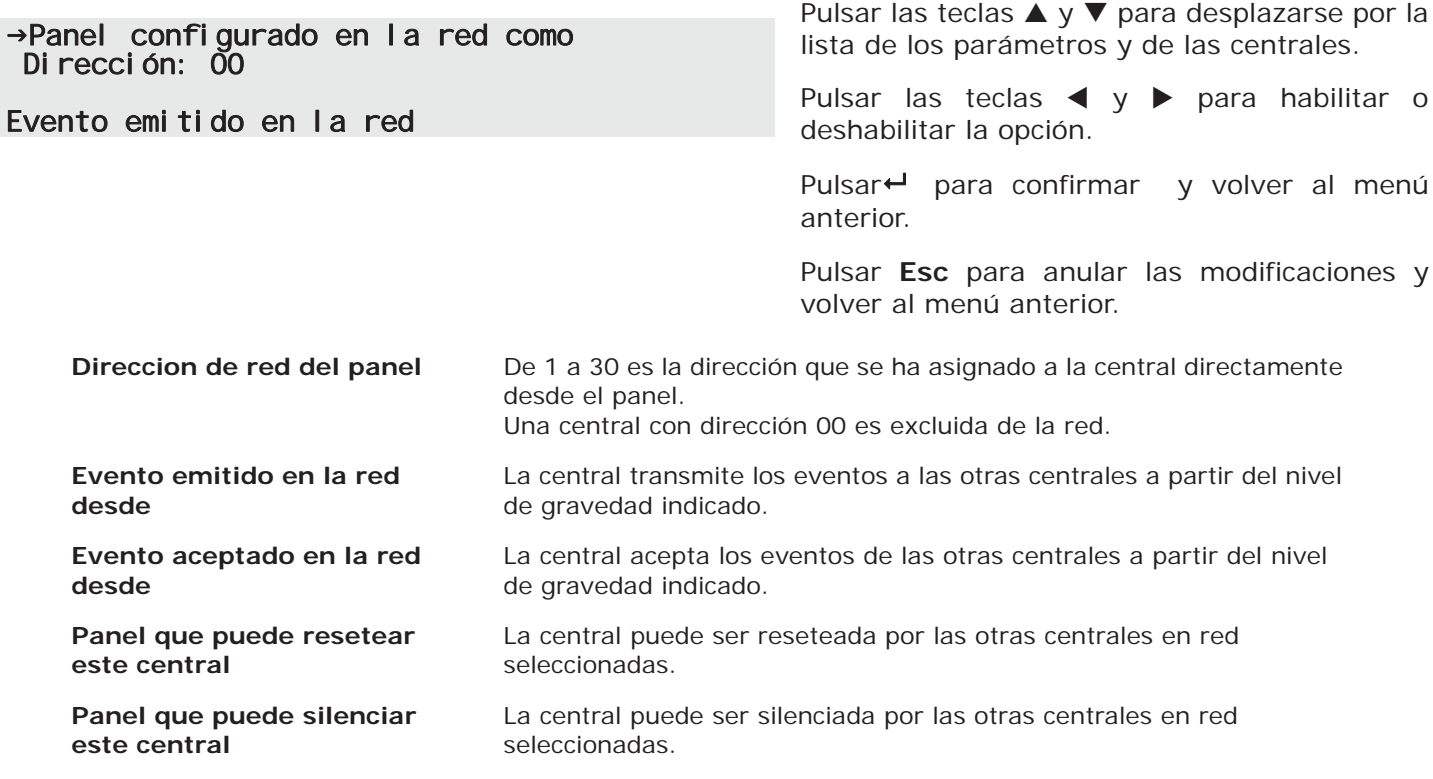

#### **9.10 Programación de la impresión de los eventos**

La central SmartLoop permite enviar los eventos generados o recibidos desde las otras centrales a dispositivos de impresión que pueden ser:

- Sobre modelos \P un módulo de impresión térmico opcional montado sobre el panel.
- Para todos los otros modelos un módulo de impresión opcional conectado a la puerta RS232 de la central o un sistema capaz de adquirir los eventos codificados.

#### Desde el panel: <tecla>, Ajustes de la impresora, Configuracion de la impresora, <código>, </br/>

#### **o bien:** <tecla>, 6, 2, <código>,  $\triangleleft$ /

Desde el panel es posible seleccionar que canal de impresión se desea activar, sobre la puerta RS232 de la central con o sin módulo de impresión o sobre módulo de impresión térmico.

En el caso de activación del canal de impresión sobre RS232 permite configurar los parámetros del protocolo de comunicación. Es posible seleccionar el nivel de gravedad a partir del cuál los eventos deben ser enviados sobre la puerta RS232 de la central. La puerta puede ser conectada a un módulo de impresión o bien ser conectada a un sistema de supervisión que adquiere los eventos para tratarlos de modo adecuado.

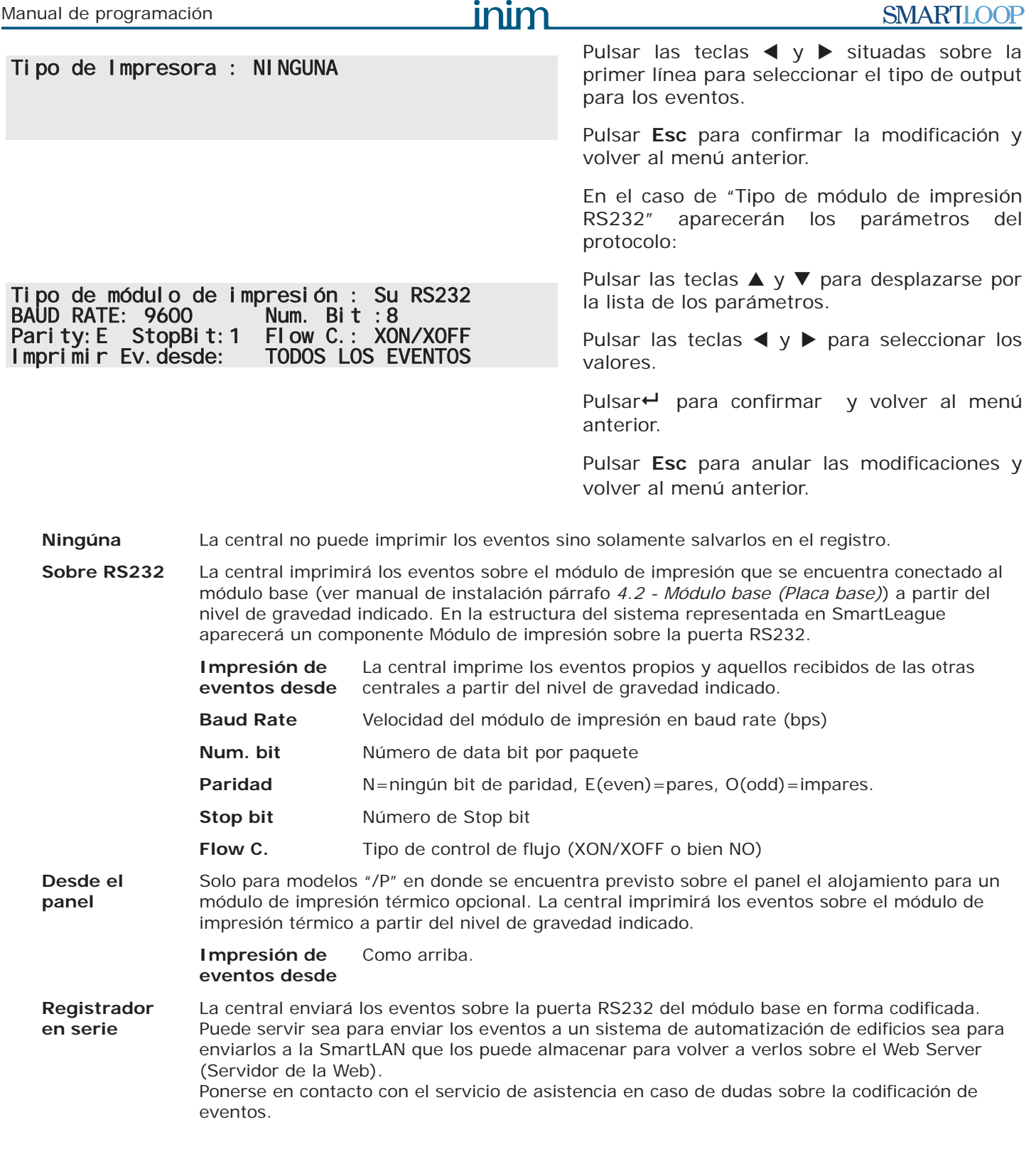

 $\alpha$  ,  $\alpha$ 

### **9.11 Finalizar la programación**

Pulsar **Esc** hasta volver a la pantalla de stand by y a la central que está ya en funcionamiento.

Retirando el conector sobre el jumper correspondiente (ver párrafo *4.2 - [N]* del manual de instalación) se impedirá acceder a la programación desde el panel o desde el PC.

Es posible continuar realizando algunas pruebas de los dispositivos de entrada para verificar su correcto funcionamiento.

# **Operaciones de mantenimiento**

Las operaciones de mantenimiento son permitidas desde el panel solamente al personal encargado de la instalación y del mantenimiento (nivel 3) que deben:

- 1. Abrir el panel de la central con un destornillador.
- 2. Colocar un conector sobre el jumper correspondiente (ver párrafo *4.2 [N]* del manual de instalación).
- 3. Introducir el código de acceso: la central habilitará el acceso a las funciones de mantenimiento.

### **10.1 Poner a prueba/en función una zona**

La zona en prueba y todos los detectores asociados no provocarán fallos, alarmas o indicaciones. Activando un detector en Prueba su LED se encenderá durante algunos segundos y a continuación se reseteará de modo automático. Esta función permite probar el funcionamiento de los dispositivos sobre el campo.

Desde el panel: <tecla>, Mantenimiento, <código>, Zona en Modo de PRUEBA, <sup>←</sup>

**o** bien: <tecla>, 7, <código>, 1

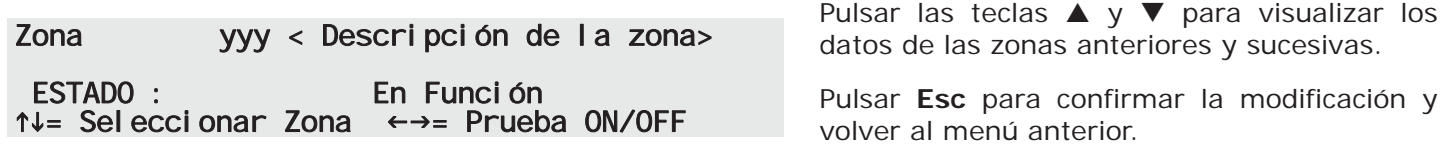

**Nota:** *Pone en prueba/función una zona, significa poner en prueba/función todos sus puntos.*

### **10.2 Poner a prueba/en función un detector**

El detector en prueba no provocará problemas, alarmas o indicaciones. Activando un detector en Prueba su LED se encenderá durante algunos segundos y a continuación se reseteará de modo automático. Esta función permite probar el funcionamiento de los dispositivos sobre el campo.

Desde el panel: <tecla>, Mantenimiento, <código>, Punto en Modo de PRUEBA, x Lazo x, yyy Punto, ←

o bien: <tecla>, <código>, 2, x, yyy

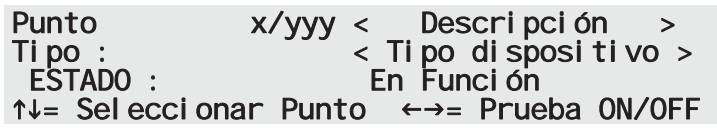

Pulsar las teclas  $\blacktriangle$  y  $\nabla$  para visualizar los detectores anteriores y sucesivos.

Pulsar **Esc** para confirmar la modificación y volver al menú anterior.

### **10.3 Forzar el estado de las salidas de los dispositivos**

En el caso que se trate de un trabajo de mantenimiento o de un primer arranque, podría ser necesario forzar la salida de un dispositivo.

#### Desde el panel: <tecla>, Mantenimiento, <código>, Salidas de PRUEBA, Salida de Lazo, x Lazo x, yyy dispositivo.  $\leftarrow$

o bien: <tecla>, 7, <código>, 3, 1, x, yyy

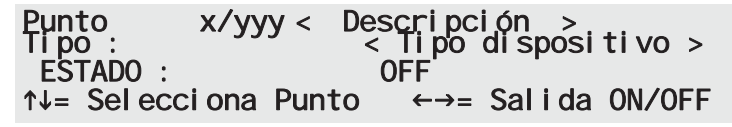

Pulsar las teclas  $\triangle$  y  $\nabla$  para visualizar los dispositivos anteriores y sucesivos.

Pulsar **Esc** para confirmar la modificación y volver al menú anterior.

#### **10.4 Forzar el estado de las salidas de la central**

En el caso que se trate de un trabajo de mantenimiento o de un primer arranque, podría ser necesario forzar unas de las salidas de la central.

Desde el panel: <tecla>, Mantenimiento, <código>, Salidas de PRUEBA, Salida de Panel, x Salida, <sup>↓</sup>

o bien: <tecla>, 7, <código>, 3, 2, x

Salida de alarma supervisada

ESTADO :<br>↓ Seleccionar sali Fe→ salida ON/OFF  $\uparrow \downarrow =$  Seleccionar sali

Pulsar las teclas  $\blacktriangle$  y  $\nabla$  para visualizar las salidas anteriores y sucesivas.

Pulsar **Esc** para confirmar la modificación y volver al menú anterior.

#### **10.5 Forzar el encendido de los LED de los dispositivos**

En el caso que se trate de un trabajo de mantenimiento o de un primer arranque, podría ser necesario forzar el encendido del LED de un dispositivo. Por ejemplo, el encendido del LED de un detector permite localizar rápidamente en el interior en el local.

#### Desde el panel: <tecla>, Mantenimiento, <código>, Led del Punto de PRUEBA, x Lazo x, yyy dispositivo,  $\overline{\phantom{0}}$

o bien: <tecla>, 7, <código>, 4, x, yyy

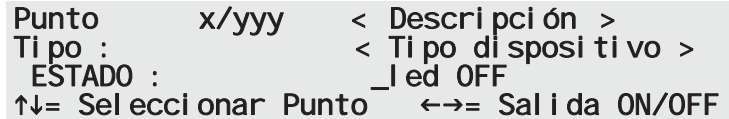

Pulsar las teclas  $\blacktriangle$  y  $\nabla$  para visualizar los dispositivos anteriores y sucesivos.

Pulsar **Esc** para confirmar la modificación y volver al menú anterior.

#### **10.6 Probar la red local**

En el caso que se trate de un trabajo de mantenimiento o de un primer arranque, podría ser necesario verificar la presencia en red de las centrales del sistema.

#### Desde el panel: <tecla>, Mantenimiento, <código>, Red de PRUEBA, ←

o bien: <tecla>, 7, <código>, 6

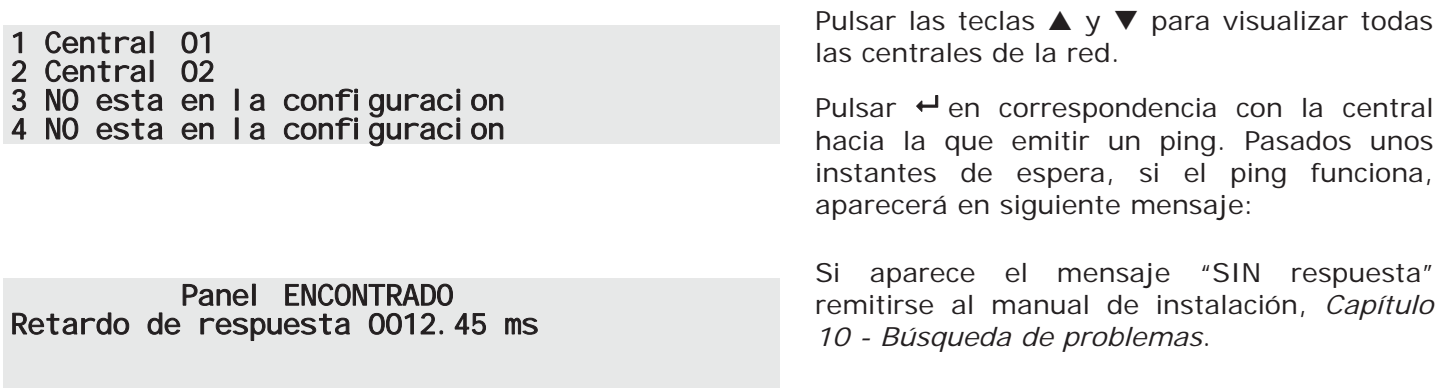

#### **10.7 Diagnóstico de los lazos**

A través de este menú le permitirá realizar diagnósticos en todos los dispositivos conectados al lazo.

Al final de la diagnosis la central visualizará el nivel máximo de suciedad detectada, sobre cuál detector se ha detectado este nivel, y una media del nivel de suciedad detectado. Además se visualizará el valor leído por todos los dispositivos y (para los protocolos) la cualidad de la señal recibida por cada dispositivo sobre el LED.

#### Desde el panel: <tecla>, Mantenimiento, <código>, Diagnóstico de Lazo, ←

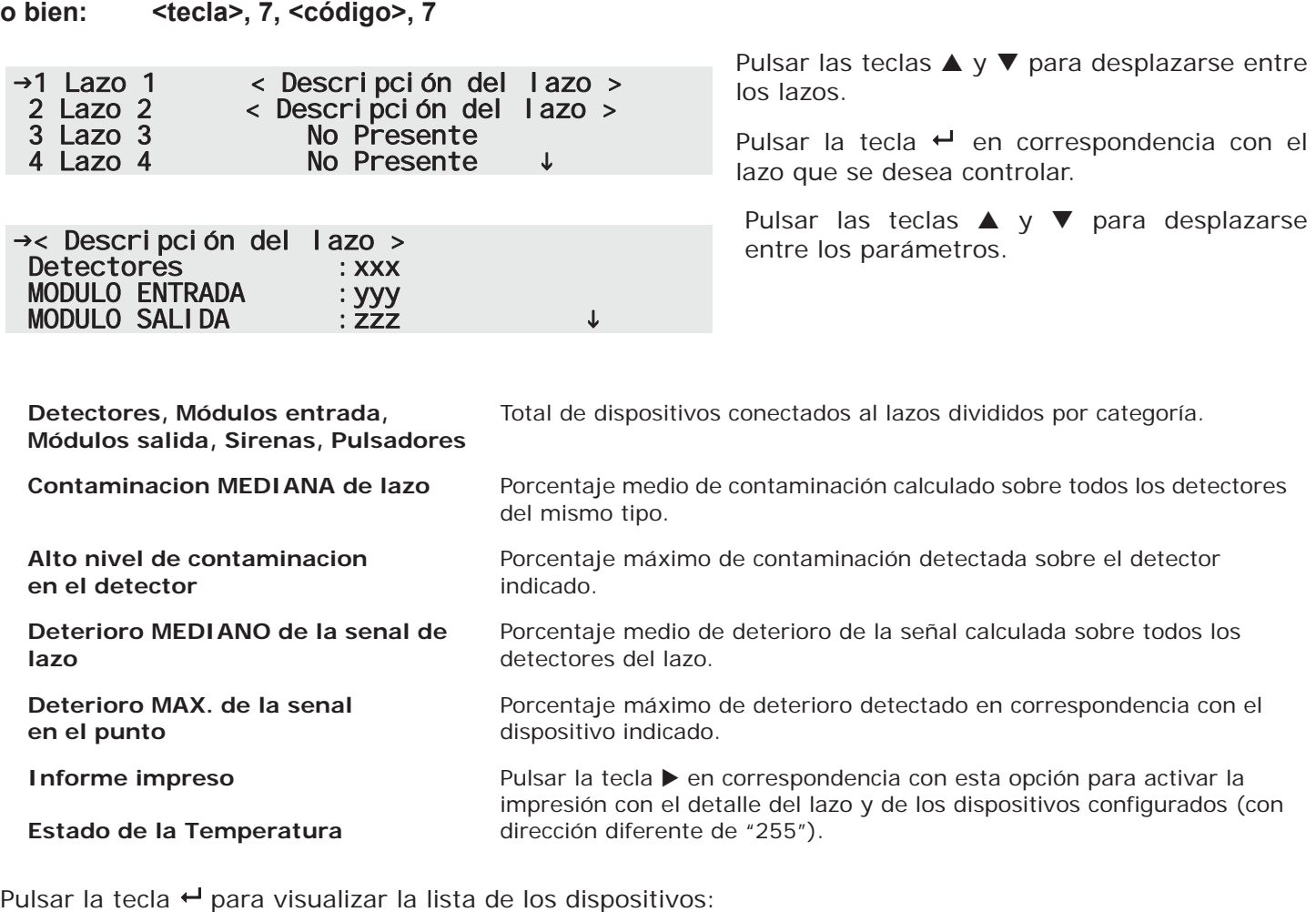

Pulsar las teclas  $\triangle$  y  $\nabla$  para desplazarse entre los dispositivos o marcar el número del dispositivo. Pulsar < para visualizar los parámetros del dispositivo. Pulsar las teclas  $\blacktriangle$  y  $\nabla$  para desplazarse entre los parámetros. Pulsar las teclas  $\blacktriangle$  y  $\nabla$  para desplazarse entre los dispositivos. <sup>J</sup>001 <Tipo detector> < Descripción > 002 <Tipo detector> < Descripción > 003 <Tipo detector> < Descripción > 004 <Tipo detector> < Descripción > JPunto 1/001 < Descripción del punto> Tipo : Detector óptico Humo : --- Sensibilidad : ---

**Nota:** *Los parámetros son específicos del tipo de dispositivo instalado, remitirse a la documentación del dispositivo.*

#### **10.8 Fecha de mantenimiento**

A través de esta sección se puede configurar una fecha de caducidad de la que la central genera un fallo solicitando realizar un mantenimiento del sistema.

#### Desde el panel: <tecla>, Mantenimiento, <código>, Fecha de mantenimiento, ←

#### o bien: <tecla>, 7, <código>, 8

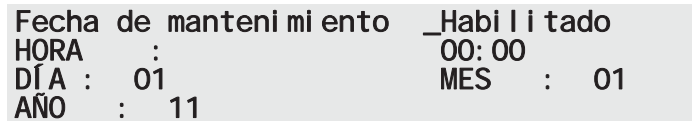

Pulsar las teclas  $\blacktriangleleft$  y  $\blacktriangleright$  para habilitar o deshabilitar el parámetro.

Si está habilitado, pulsar las teclas  $\blacktriangle$  y  $\nabla$  para desplazarse entre los parámetros.

Pulsar la tecla <sup>←</sup> en correspondencia con el lazo que se desea controlar.

inim

# **Operaciones de control**

Las operaciones de control están permitidas desde el panel solamente a los usuarios con nivel de usuario y usuario autorizado (nivel 2) que deben introducir la llave mecánica o el código de acceso.

Estos usuarios pueden acceder a las funciones descritas en este capítulo.

### **11.1 Cambiar la modalidad día/noche**

Con esta función es posible modificar manualmente la modalidad de funcionamiento día/noche de la central.

Desde el panel: <tecla>, Ajustes de panel, <código>, ←

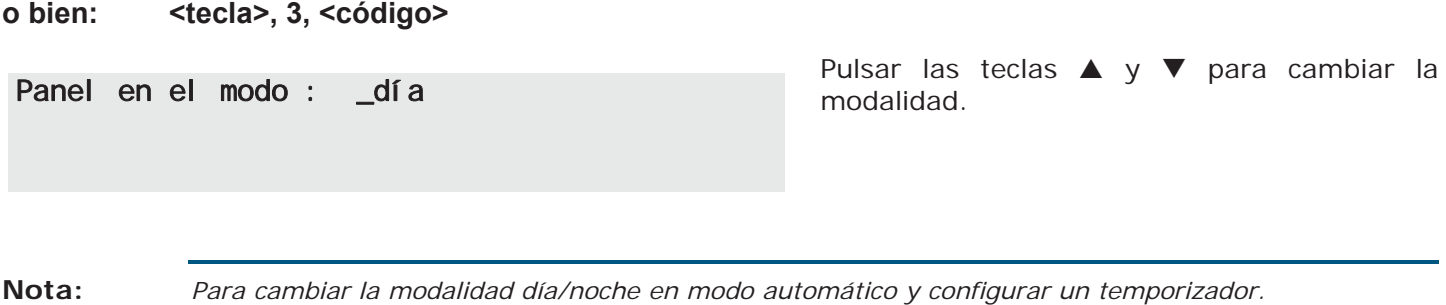

### **11.2 Anular/Incluir una parte del sistema**

En caso de mantenimiento o fallo podría ser necesario anular una zona, un punto, una salida o un lazo completo.

El elemento excluido no producirá fallos, alarmas o indicaciones ni como tampoco podrá ser activado. SmartLoop cuenta con un menú de programación en donde es posible anular e incluir las diferentes partes del sistema.

Una vez que se ha entrado en el correspondiente menú del elemento que se desea anular/incluir (ver debajo):

- 1. Pulsar las teclas  $\blacktriangle$  y  $\nabla$  para desplazarse entre los elementos.
- 2. Pulsar las teclas  $\blacktriangleleft y \blacktriangleright$  para habilitar o deshabilitar el elemento seleccionado.
- 3. Pulsar **Esc** para confirmar la modificación y volver al menú anterior.

#### **11.2.1 Anular/Incluir un dispositivo**

Desde el panel: <tecla>, Deshabilitar, <código>, Dispositivo de Lazos, x Lazo x, yyy dispositivo, <sup>Li</sup>

o bien: <tecla>, 4, <código>, 1, x, yyy

```
Punto x/yyy < Descripción > < Tipo dispositivo > ^{\circ} habilitado
\uparrow\downarrow= Seleccionar Punto \leftrightarrow= Hab./Deshab.
```
#### **11.2.2 Anular/Incluir una zona**

Desde el panel: <tecla>, Deshabilitar, <código>, Zonas, <sup>«1</sup>

**o** bien: <tecla>, 4, <código>, 2

#### **11.2.3 Anular/Incluir las salidas**

La lista de las salidas disponibles es:

- NAC 1
- NAC 2
- NAC 3
- Alarma supervisada
- Fallo supervisado
- Relé de alarma
- Relé de fallo
- Grupo sirenas

"Grupo sirenas" recoge todas las salidas para las que, a través de PC, ha sido programado el atributo "sirenas".

#### Desde el panel: <tecla>, Deshabilitar, <código>, Salidas, ←

o bien: <tecla>, 4, <código>, 3

#### **11.2.4 Anular/Incluir una linea E/S**

Esta opción del menú anula o incluye una de las entradas/salidas del módulo SmartLoop/INOUT.

#### Desde el panel: <tecla>, Deshabilitar, <código>, Expansión E/S, ←

o bien: <tecla>, 4, <código>, 4

#### **11.2.5 Anular/Incluir un lazo**

Esta opción del menú anula o incluye un lazo entero entre aquellos conectados a la central.

#### Desde el panel: <tecla>, Deshabilitar, <código>, Lazo, ←

o bien: <tecla>, 4, <código>, 5

# **Apéndice A**

# **Grabar mensajes de voz para el comunicador telefónico**

El módulo SmartLoop\PSTN contiene una memoria audio que permite grabar hasta 8 mensajes de voz, cada uno con una duración máxima de 10 segundos.

Para grabar los mensajes de voz es necesario utilizar un aparato telefónico normal con tono junto con el conector correspondiente sobre el módulo. Ver también el manual de instalación, párrafo *5.1.4 - Módulo SmartLoop/PSTN*.

El proceso de grabación es el siguiente:

- 1. Conectar el aparato telefónico al módulo SmartLoop/PSTN.
- 2. Pulsar la tecla "1" situada sobre el teclado del aparato telefónico. Este reproducirá un "beep" para indicar el acceso a la fase de grabación.
- 3. Pulsar la tecla numérica situada sobre el teclado del aparato telefónico correspondiente con el mensaje que se desea grabar.
- 4. Esperar un "beep" de confirmación y hablar sobre el auricular para grabar el mensaje.
- 5. Para finalizar de grabar el mensaje, pulsar la tecla "\*" o bien esperar que finalice el tiempo de grabación.
- 6. El aparato telefónico reproduce dos "beep" para indicar el final de la fase de grabación.

El proceso de audición es el siguiente:

- 1. Conectar el aparato telefónico al módulo SmartLoop/PSTN.
- 2. Pulsar la tecla "2" situada sobre el teclado del aparato telefónico. Este reproducirá dos "beep" para indicar el acceso a la fase de reproducción.
- 3. Pulsar la tecla numérica situada sobre el teclado del aparato telefónico correspondiente con el mensaje que se desea escuchar.

Al final de ambos procedimientos es posible:

- activar uno de los dos procesos sin colgar el auricular del teléfono
- colgar el auricular del teléfono y levantarlo para activar uno de los dos procedimientos
- colgar el auricular y descolgar el teléfono

# **El software de programación SmartLeague**

#### **B.1 Introducción**

La central SmartLoop ha sido diseñado para poder ser programada sea desde el panel que desde el PC. Todas las funciones de programación son accesibles desde SmartLeague, software de programación y gestión de sistema de seguridad fabricado por INIM Electronics.

Si SmartLeague es instalado sobre el ordenador del instalador, permite acceder a todos los parámetros de programación accesibles desde el panel. Además permite una clara y completa visualización del estado del sistema y de sus componentes y una completa programación. Gracias al acceso a un mayor número de parámetros por cada punto y a un uso de "ecuaciones", es decir, combinaciones de los estados de las zonas y puntos a través de combinadores lógicos y aritméticos.

La explicación detallada de todas las potencialidades de SmartLeague se encuentra contenida en el manual del mismo software.

#### **B.2 Las soluciones**

El conjunto de parámetros de programación y la estructura de la instalación constituyen una *solución*. Es posible guardar las soluciones en el archivo de SmartLeague para utilizarlas a la hora de realizar los trabajos de mantenimiento, o bien para utilizarlas como "modelo" para otros sistemas.

Una solución específica para un tipo de aparato que posee su propia interfaz de programación. De este modo es posible confrontar soluciones diferentes, o bien barajar dos soluciones: una real y otra de prueba, para poder verificar paso a paso los efectos de la programación.

Una solución puede ser creada o modificada incluso sin estar conectada al aparato. Por ejemplo es posible programar una instalación sobre la mesa o configurar los parámetros de un aparato y después de haberlos realizado es posible escribir la solución sobre el aparato y probar su validez.

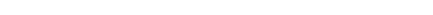

**Notas**

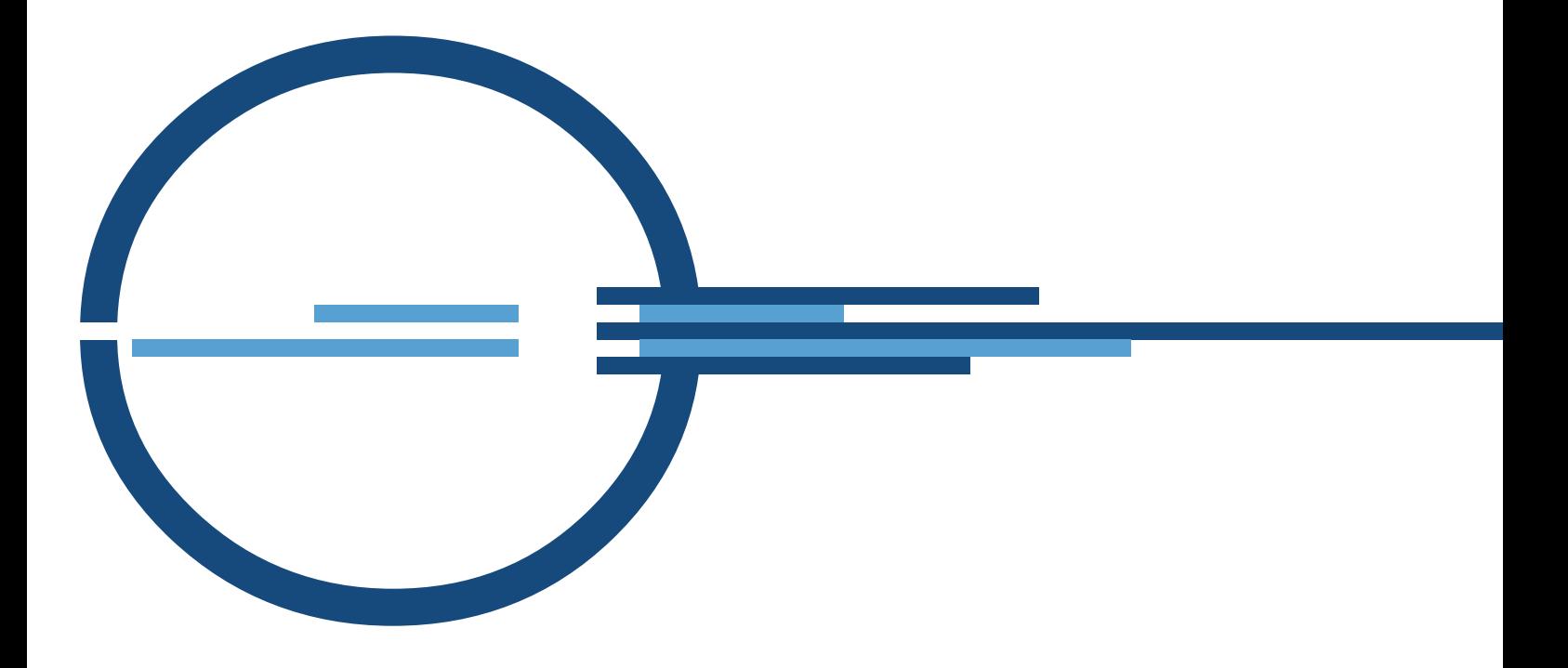

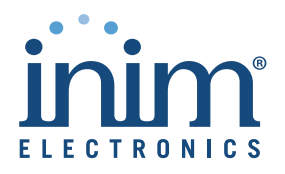

ISO 9001 Quality Management certified by BSI with certificate number FM530352

via Dei Lavoratori 10 - fraz. Centobuchi 63076 Monteprandone (AP) ITALY Tel. +39 0735 705007 \_ Fax +39 0735 704912

info@inim.biz \_ www.inim.biz

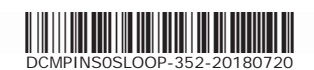